文件编号: WU-ISCMS-QM 20214693

版本号: V2.0

受控状态:

分发号:

## 分子科学公共实验平台

## 质量管理文件

# ————————————————————<br>超高效聚合物色谱仪<br>aters APC 标准操作规程 超高效聚合物色谱仪 **Waters APC** 标准操作规程

**2019** 年 **12** 月 **30** 日发布年月日实施

分子科学公共实验平台 发布

修订页

| 修订日期       | 版本号<br>修订说明 |           | 修订  | 审核  | 批准  |
|------------|-------------|-----------|-----|-----|-----|
| 2019.12.30 | V1.0        | 发布试行      | 陈银娟 | 卢星宇 |     |
| 2022.01.26 | V2.0        | 修订安全及操作规范 | 陈银娟 | 陈银娟 | 卢星宇 |
|            |             |           |     |     |     |
|            |             |           |     |     |     |
|            |             |           |     |     |     |
|            |             |           |     |     |     |
|            |             |           |     |     |     |
|            |             |           |     |     |     |
|            |             |           |     |     |     |
|            |             |           |     |     |     |
|            |             |           |     |     |     |
|            |             |           |     |     |     |
|            |             |           |     |     |     |
|            |             |           |     |     |     |
|            |             |           |     |     |     |
|            |             |           |     |     |     |
|            |             |           |     |     |     |
|            |             |           |     |     |     |

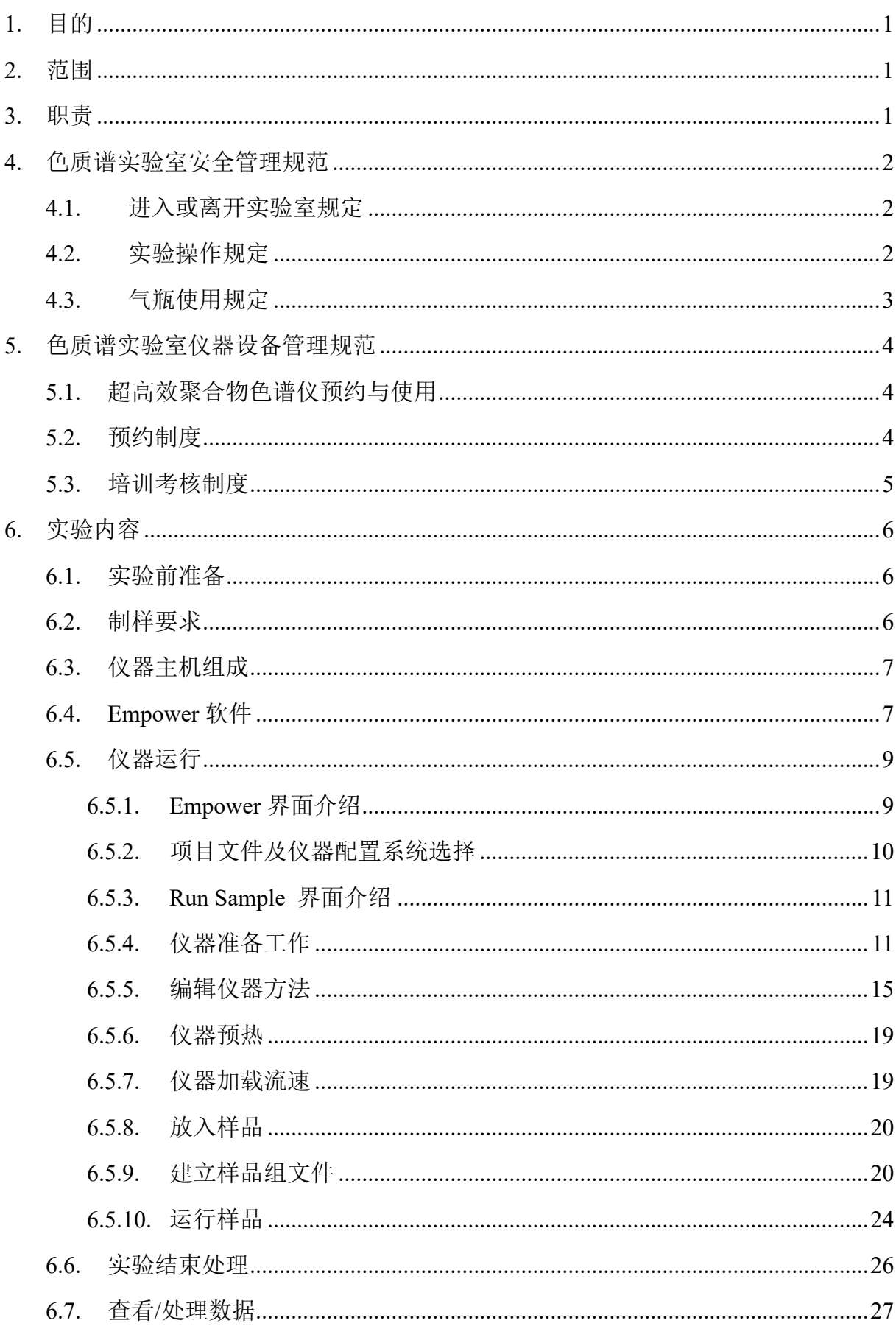

#### $\Box$ 录

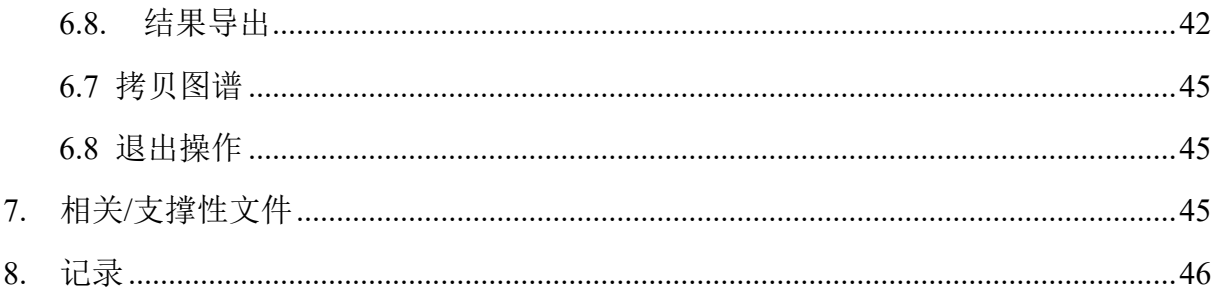

#### <span id="page-5-0"></span>**1.** 目的

建立超高效聚合物色谱仪 (Advanced Polymer Chromatography, APC) 使用操作规程, 使其被正确、规范地使用。

#### <span id="page-5-1"></span>**2.** 范围

本规程适用于所有使用超高效聚合物色谱仪的用户。

#### <span id="page-5-2"></span>**3.** 职责

3.1. 用户:严格按本程序操作,发现异常情况应及时汇报实验室技术员。

3.2. 实验室技术员:确保操作人员经过相关培训,并按本规程进行操作。

3.3. 文章致谢格式:

见,使用各校级平台仪器设备表征产生的科研成果:<br>使用了光谱、色质谱、磁共振波谱以及其他属于分引<br>末致谢分子科学公共实验平台。<br>The author thanks (Dr. XXX from) Instrumentation and<br>es at Westlake University for (the assistance/discus<br>ta interpretation.<br>resulting publications would be a 根据学校指导意见,使用各校级平台仪器设备表征产生的科研成果必须致谢平台。 如果您在文章成果中使用了光谱、色质谱、磁共振波谱以及其他属于分子科学平台的仪 器设备,请务必在文末致谢分子科学公共实验平台。

英文文章致谢:

①Acknowledgement: The author thanks (Dr. XXX from) Instrumentation and Service Center for Molecular Sciences at Westlake University for (the assistance/discussion/supporting in) … measurement/data interpretation.

②Coauthorship on the resulting publications would be appreciated if our staff make technical contributions (including but not limited to critical sample preparation, novel experiment designation and comprehensive data analyzation).

Affiliation address: "Key Laboratory of Precise Synthesis of Functional Molecules of Zhejiang Province, School of Science, Instrumentation and Service Center for Molecular Sciences, Westlake University, 18 Shilongshan Road, Hangzhou 310024, Zhejiang Province, China."

中文文章致谢:

① 致谢:感谢西湖大学分子科学公共实验室平台 XXX 博士(或者 XXX 老师)在…… 表征或数据分析上提供的帮助。

② 共同作者:如果分子科学平台老师在您课题组样品表征或文章发表上有重要技术贡 献(包括但不限于关键样品制备、新型实验设计和深度数据分析),我们感谢您将相关 老师列为共同作者,作者单位地址如下:西湖大学,分子科学公共实验平台,功能分子 与精准合成浙江省重点实验室,杭州,310030,浙江。

#### <span id="page-6-0"></span>**4.** 色质谱实验室安全管理规范

#### <span id="page-6-1"></span>4.1. 进入或离开实验室规定

- 4.1.1. 进入实验室之前必须通过学校、中心和平台的安全考试或考核,严格遵守本实 验室的各项安全警示标识。
- 4.1.2. 进入色质谱实验室,请仔细阅读本实验室的安全管理规定。
- 4.1.3. 进入实验室需穿戴实验服,严禁穿拖鞋、高跟鞋进入实验室,长发请束发。
- 4.1.4. 进入实验室应了解消防器具与紧急逃生通道位置,实验室通道及消防紧急通道 必须保持畅通。
- 4.1.5. 严禁将自己授权的门卡转借他人,一旦发现将进行禁用处理。
- 4.1.6. 禁止将实验无关人员带入实验室。
- 4.1.7. 严禁在实验室饮食、吸烟或随意走动。
- 4.1.8. 夜间实验,需两人在场。
- 分子科学公共实验平台 4.1.9. 为保持实验室内环境温度及湿度稳定,进入实验室后保持实验室门窗关闭。实 验结束后,实验人员必须进行清场。最后离开实验室人员需检查水、电、门窗 等。
- 4.1.10. 严禁戴手套接触门把手或电梯。禁止随意丢弃实验废弃物。
- 4.1.11. 实验室应保持整洁,严禁摆放与实验无关的个人物品。
- 4.1.12. 空压机及 UPS 所处房间应使用空调,要保持室内空气干燥,在潮湿的季节应该 除湿。至少每周一次检查除湿机有无积水。

#### <span id="page-6-2"></span>4.2. 实验操作规定

- 4.2.1. 实验室内均为大型科研设备,有专人负责管理,未经培训人员,不得擅自上机 使用。
- 4.2.2. 送样或自主上机的用户,均需使用大仪系统进行系统。
- 4.2.3. 请严格按送样要求进行制样。由于样品问题造成色谱柱损坏或仪器配件更换, 无论独立上机或是委托测试,费用将由用户所在课题组承担;
- 4.2.4. 请严格按仪器操作规程进行操作。实验过程中有任何不确定必须联系技术员, 自主上机因操作错误造成设备或色谱柱等损坏的,该用户课题组也需承担相关 费用。
- 4.2.5. 实验过程中如发现仪器设备发生异常状况、仪器报错、报警等,务必立即联系 仪器负责人严禁擅自处理、调整仪器主要部件,凡自行拆卸者一经发现将给予 严重处罚。
- 4.2.6. 色谱类仪器,必须根据样品分离方法和要求,选择合适的色谱柱或设置洗脱梯 度、进样盘等,因用户本人选择色谱柱或梯度设置错误,导致仪器故障或色谱 柱耗材损坏的,所有费用由课题组全权负责。
- 4.2.7. 仪器均为高压设备,使用仪器需严格遵守用电安全规定,严禁擅自更改电路或 切断仪器电源等相关危险操作。
- 4.2.8. 实验室内的药品、试剂必须存放药品柜,并做好使用登记。
- 4.2.9. 使用化学试剂或药品前,必须了解其物理化学性质、毒性及防护方法,使用时 必须配戴护目镜、手套等,做好个人防护。
- 分子科学公共实验平台 4.2.10. 非常规实验测试须技术员同意并指导方可进行。实验数据须通过学校数据中心 进行下载,禁止将个人 U 盘、移动硬盘等易带入病毒的存储设备与各色质谱仪 器工作站连接拷贝数据。
- 4.2.11. 垃圾、废液必须严格按标识进行分类,禁止将锐器、玻璃丢弃在常规垃圾箱中。
- 4.2.12. 自主上机用户须在预约时间内须使用本人的账号登陆基理系统进行仪器使用; 使用结束应做好仪器使用等级,如实记录仪器使用状态。
- <span id="page-7-0"></span>4.3. 气瓶使用规定
- 4.3.1. 首次使用实验室气瓶,须经实验室技术员培训指导。
- 4.3.2. 请按实验室气瓶标识选择正确的气源。
- 4.3.3. 打开气瓶,先确认管路已连接稳妥,禁止未接气路或气路未连接稳妥,开气瓶 减压阀。
- 4.3.4. 更换气瓶,首先确保减压阀关闭,且管路中气压排空归零,先用扳手拧松后, 再用手旋下管路。换气瓶,确认气瓶螺纹吻合后,先手紧气体管路,再用扳手 拧 1/8 圈左右。
- 4.3.5. 开气瓶或更换气瓶,禁止站在减压阀出气口正前方。
- 4.3.6. 测试过程中,请根据需要及时更换气瓶。使用者应根据气瓶使用情况,变更气 瓶使用牌状态"满瓶""使用中""空瓶"等。
- 4.3.7. 气瓶应保持正立并固定。

#### <span id="page-8-0"></span>**5.** 色质谱实验室仪器设备管理规范

#### <span id="page-8-1"></span>**5.1.** 超高效聚合物色谱仪预约与使用

"科研设施与公共仪器中心"对大型仪器设备实行的<br>开放公用、资源共享"的建设原则,面向校内所有考<br>机时适当收取费用; 并在保障校内使用的同时,面<br>行预约制度,请使用者根据样品的测试要求在学校<br><br><br>"大仪网)进行预约,并按照要求登记预约信息。<br>员考师沟通样品信息。<br>可送样预约并将制备好的样品交给仪器负责人。<br>了送样预约并将制备好的样品交给仪器负责人。 该仪器遵从学校"科研设施与公共仪器中心"对大型仪器设备实行的管理办法和"集 中投入、统一管理、开放公用、资源共享"的建设原则,面向校内所有教学、科研单位 开放使用:根据使用机时适当收取费用:并在保障校内使用的同时,面向社会开放。

该仪器的使用实行预约制度,请使用者根据样品的测试要求在学校"大型仪器共享 管理系统"(以下简称大仪网)进行预约,并按照要求登记预约信息。

1. 委托测试

- ① 送样前与仪器负责老师沟通样品信息。
- ② 请在大仪网进行送样预约并将制备好的样品交给仪器负责人。
- ③ 测试结果请自行在数据中心进行下载。
- ④ 样品如需回收请在测试后尽快取回,一周未取回平台将作化学废弃物处理。
- 2. 自主上机
- ① 色质谱仪器培训至少需要两小时,申请培训前先与仪器负责人联系。
- ② 请在大仪网预约培训机时,培训时请携带纸质版仪器培训申请表。
- ③ 技术员进行现场培训。
- ④ 培训后两周内,用户可在技术员指导下用实际样品进行上机测试;根据自身掌握 情况,用户需在两周内进行上机考核,考核通过的用户即获得自主上机权限,原 则上一星期复考;未考核或考核不通过的用户,需重新接受培训。

#### <span id="page-8-2"></span>**5.2.** 预约制度

为充分利用仪器效能、服务全校科研工作,根据测试内容与时间的不同,实验室仪

器需进行网上预约制度。聚合物色谱仪需要提前进行检测器预热,自主上机用户需根据 预约制度登陆大仪共享网站最少提前 2 小时预约机时,包括周末;寒暑假及法定节假日 请关注实验室实时通知。

请严格遵守预约时间使用仪器,以免浪费机时。如需调换时间段,在技术员同意下 可与其他使用者协商。因故不能在预约时间内测试者,请提前 1 小时取消预约并通知技 术员。恶意预约机时或有多次无故不遵预约时间的用户,实验室将进行批评教育、通报 批评或取消上机资格等处罚。

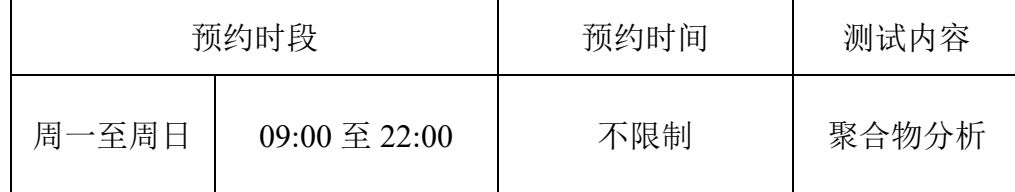

(1) 校内使用者须经过技术员的实验操作培训,考核合格后方可上机使用;

(2) 实验开始时务必在实验记录本上登记,结束后如实记录仪器状态;

- (3) 严禁擅自处理、拆卸、调整仪器主要部件。使用期间如仪器出现故障,使用者须 及时通知技术员,以便尽快维修或报修,隐瞒不报者将被追究责任,加重处理;
- (4) 因人为原因造成仪器故障的(如硬件损坏),用户课题组须承担维修费用;
- 分子科学公共实验平台 (5) 本实验室所有原始数据不允许在仪器工作站上删改,尤其不允许用 U 盘与移动 硬盘直接拷贝。用户应根据要求通过科研仪器网/数据服务器传送下载原始数据 至本地电脑,以保存并做数据处理;实验数据在本实验室电脑中保留 2 年。
- (6) 用户应保持实验区域的卫生清洁,测试完毕请及时带走样品,技术员不负责保管。

使用者若违犯以上条例,将酌情给予警告、通报批评、罚款及取消使用资格等惩罚 措施。

#### <span id="page-9-0"></span>**5.3.** 培训考核制度

校内教师、研究生均可提出预约申请,由技术员安排时间进行培训,培训内容包 括仪器使用规章制度、送样须知及安全规范、基本硬件知识、标准操作规程(自主测试) 及相应数据处理。

培训结束后,两周内培训者需管理人员监督下进行 5 次左右操作, 培训者根据自 己的掌握程度,联系技术员进行上机考核。初级考核合格后,可在管理人员监督下上机 操作,一周后复考;

实验室技术员认为培训者达到独立操作水平后,给予培训者授权在所允许的可操作 实验范围内独立使用仪器。如果因为人为操作错误导致仪器故障者,除按要求承担维修 费用之外,给予重考惩罚、培训费翻倍。

对接受培训人员的核心要求:

- (1)了解聚合物色谱的基本原理及其应用的多学科背景知识;
- (2)熟练掌握 Empower 软件系统,严格按照标准操作规程操作,防止因人为操作不当 造成仪器故障,认真做好仪器的使用及故障记录。

#### <span id="page-10-0"></span>**6.** 实验内容

#### <span id="page-10-1"></span>**6.1.** 实验前准备

- (1) 检查流动相、洗针液等的成分和体积,确保可以完成测试(如HPLC级别试剂四 氢呋喃等);
- 洗针液等的成分和体积,确保可以完成测试(如HF<br>请提前跟仪器负责人沟通实验需求,切换体系,至<br><br><br><br><br>THF或者IPA(最好根据样品选择,保证洗针干净) (2) 非THF体系,请提前跟仪器负责人沟通实验需求;切换体系,至少需要提前两 天时间;
- (3) 按要求制备样品。

#### <span id="page-10-2"></span>**6.2.** 制样要求

① 溶剂:四氢呋喃(THF),无水,无其他溶剂;

洗针液: 建议用THF或者IPA(最好根据样品选择,保证洗针干净);

② 浓度要求:

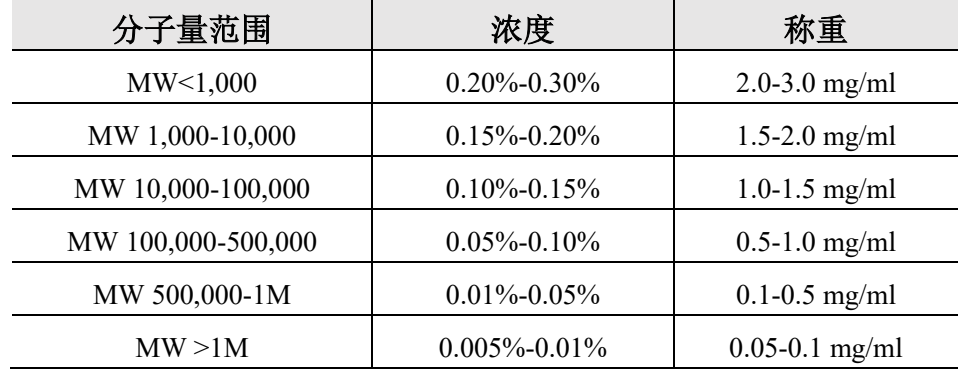

③ 过滤:静置溶解过0.45 μm有机相滤膜;

④ 体积:送样量1.5 ml左右,装于2 ml规格玻璃进样瓶,预开口的盖子;

⑤ 其他要求:溶液需澄清,灯光下无颗粒物或悬浊物,无气泡,禁止含其他特殊溶剂 或者成分。

重要提醒: 1)送样人员必须对测试样品的合法性负责,未注明合法性和物理化学性质 的样品不予测试。如测试过程中发现样品含毒品类非法样品,送样人将负法律责任。

2)因送样溶液不符合要求而导致管道堵塞或对仪器造成损坏的,根据情节严重情况进 行通报批评、禁用或赔偿等处罚。

注意:由于用户的样品问题导致仪器异常或配件更换,所有责任将由用户及所在课题组 或单位承担。

#### <span id="page-11-0"></span>**6.3.** 仪器主机组成

如图 6-1,超高效聚合物色谱仪硬件包括以下几个部分:示差检测器 (RI Detector)、 色谱柱管理器(Column Manager)、自动进样器(Sample Manager) 和溶剂管理器/液相泵 (Solvent Manager)。

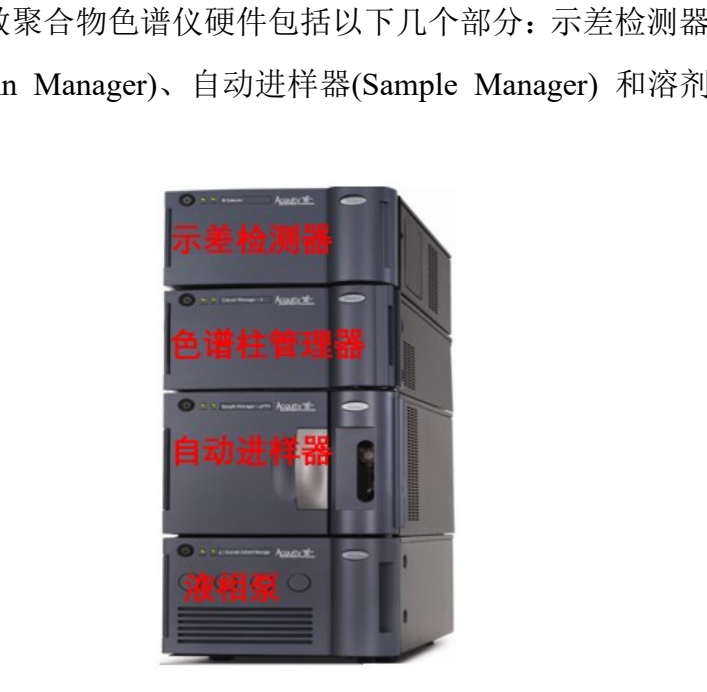

图 6-1

#### <span id="page-11-1"></span>**6.4. Empower** 软件

6.4.1. 基理系统登陆

接入大仪网的仪器操作电脑均需要登陆基理锁屏界面。

(1) 如图 6-2(a), 如界面显示"一卡通用户", 请在 Account 输入预约者的一卡通账户, Password 栏输入相应账户密码,点击 Submit;

注意:如账号或密码输入错误,请按键盘 **Delete** 键进行删除,再重新输入;禁止点击 **Cancel**,否则仪器会自行关机。

(2) 如图 6-2(b), 如界面显示"LIMS User", Account 显示 Administrator, 请与相关老师 联系。

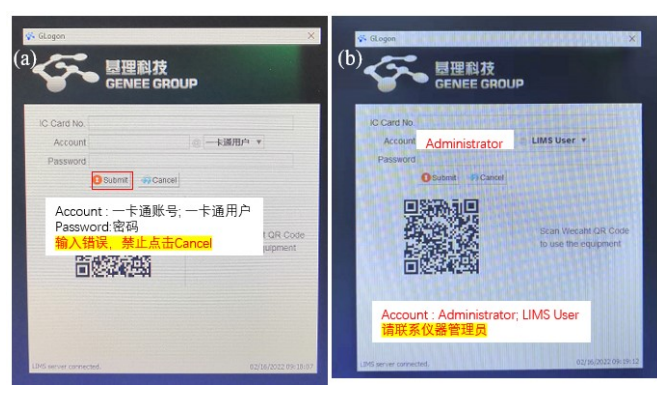

图 6-2

6.4.2. 软件图标

作软件为 Empower(图 6-3),登陆基理系统后,双<br><br><br><br><br>- Empower<br>- 图 6-3<br><br><br><br><br><br>为为课题组负责人PI姓名小写全拼; 本仪器使用的操作软件为 Empower (图 6-3),登陆基理系统后, 双击 Empower 图 标,弹出 6-4 系统登陆界面。

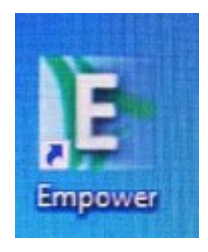

图 6-3

6.4.3. 软件登录

如图6-4,输入用户名User Name和密码Password,点击OK确认,弹出6-5。

User Name: 默认为为课题组负责人PI姓名小写全拼;

Password: 默认为PI姓名小写全拼或小写+123 (课题组自行更改除外)。

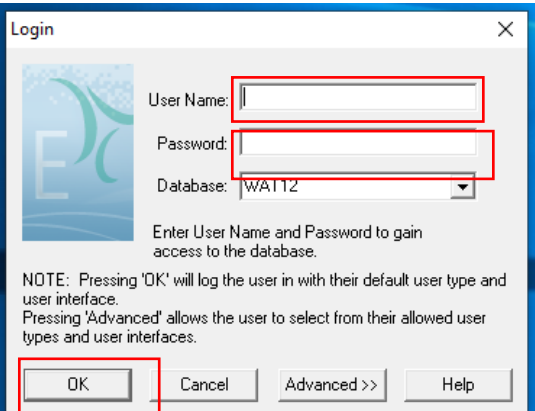

图 6-4

6.4.4. Empower 界面分布

Configure the System:查看接入 Empower 中的操作系统以及设置数据存储路径;

Empower 管理员新建文件及用户

Run Samples:运行样品

Browse Projects: 查看及处理数据

注意: Configure the System 中的用户账号及存储文件由管理员操作, 新用户请联系 仪器负责人。

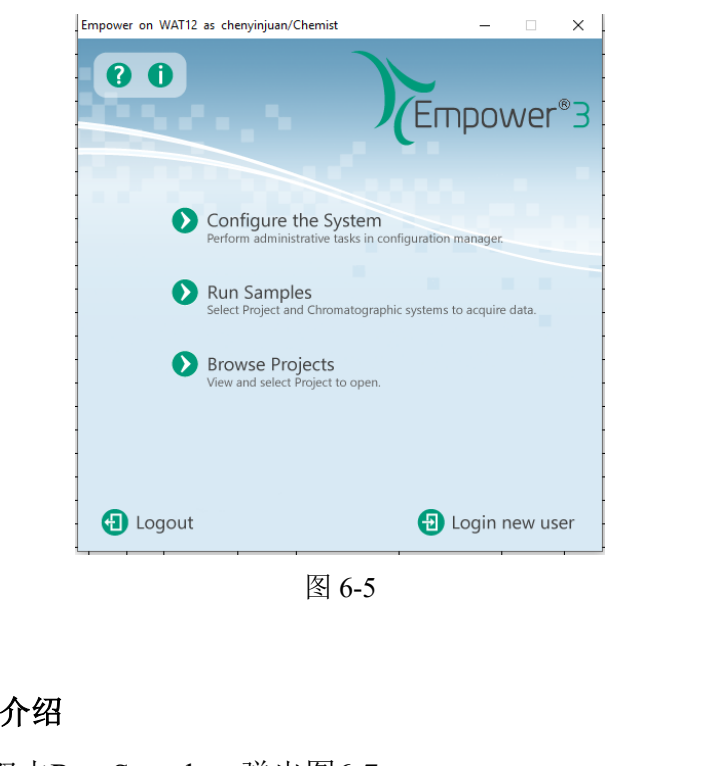

图 6-5

#### <span id="page-13-0"></span>**6.5.** 仪器运行

#### <span id="page-13-1"></span>**6.5.1. Empower** 界面介绍

Empower界面,双击Run Sample,弹出图6-7。

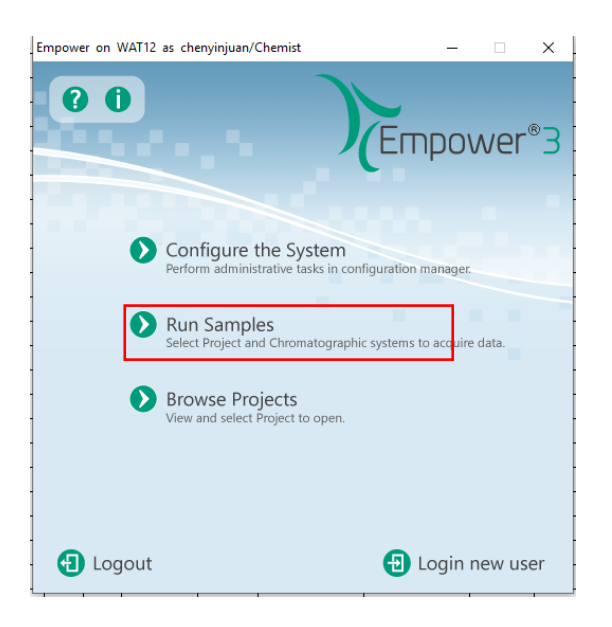

图 6-6

#### <span id="page-14-0"></span>**6.5.2.** 项目文件及仪器配置系统选择

如图6-7,选择Project in which to acquire data (选择方法、数据等存储位置)和

Chromatographic Systems (选择仪器配置)。点击OK,进入样品运行窗口(图6-8)。

- ① Project in which to acquire data:Projects---PI Projects---PI---APC
- ② Chromatographic Systems: APC\_RI @Lace01

图 6-6<br>Systems (选择M<br>Systems (选择仪器配置)。点击OK, 进入样品运行?<br>Systems (选择仪器配置)。点击OK, 进入样品运行?<br>ch to acquire data: Projects---PI Projects---PI---APC<br>shic Systems: APC\_RI @Lace01<br>每个课题组会有以PI姓名命名的二级项目文件, 二<br>日文件。用户首先应在图6.7中 (Project in whic <mark>注意</mark>: 在Projects下, 每个课题组会有以PI姓名命名的二级项目文件, 二级项目下包含 以仪器命名的三级项目文件。用户首先应在图6.7中(Project in which to acquire data)找 到自己课题组二级项目,然后在该二级项目文件下,找到要使用的仪器的三级项目;然 后在系统配置框(Chromatographic Systems),选择相应的仪器配置。

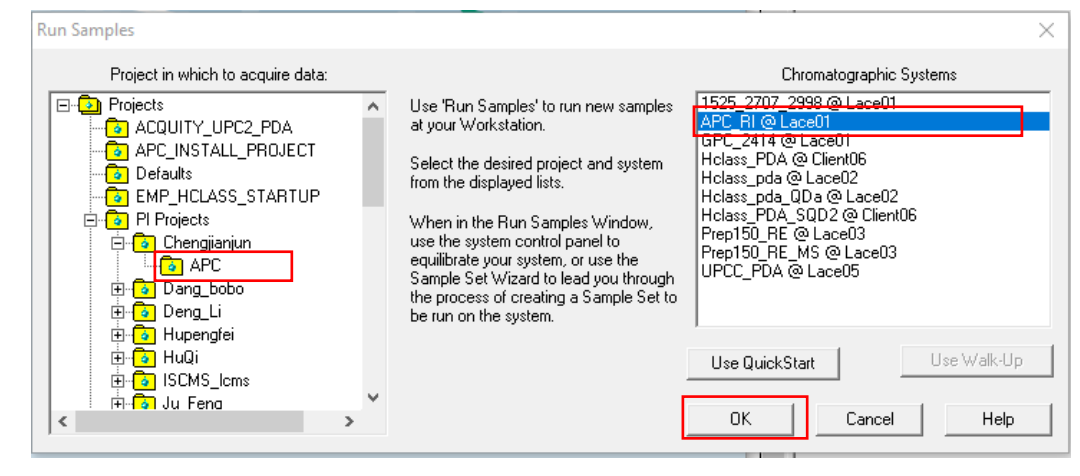

#### <span id="page-15-0"></span>**6.5.3. Run Sample** 界面介绍

Run Sample 界面如图6-8。该窗口下方包含示菜单栏/快捷方式栏、样品运行列表、 差检测器(RI Detector)、样品管理器(Sample Manager FIN)、等度溶剂管理器 (Isocratic Solvent Manager)、色谱柱管理器(Column Manager)、仪器方法界面 (Instrument method)等待。

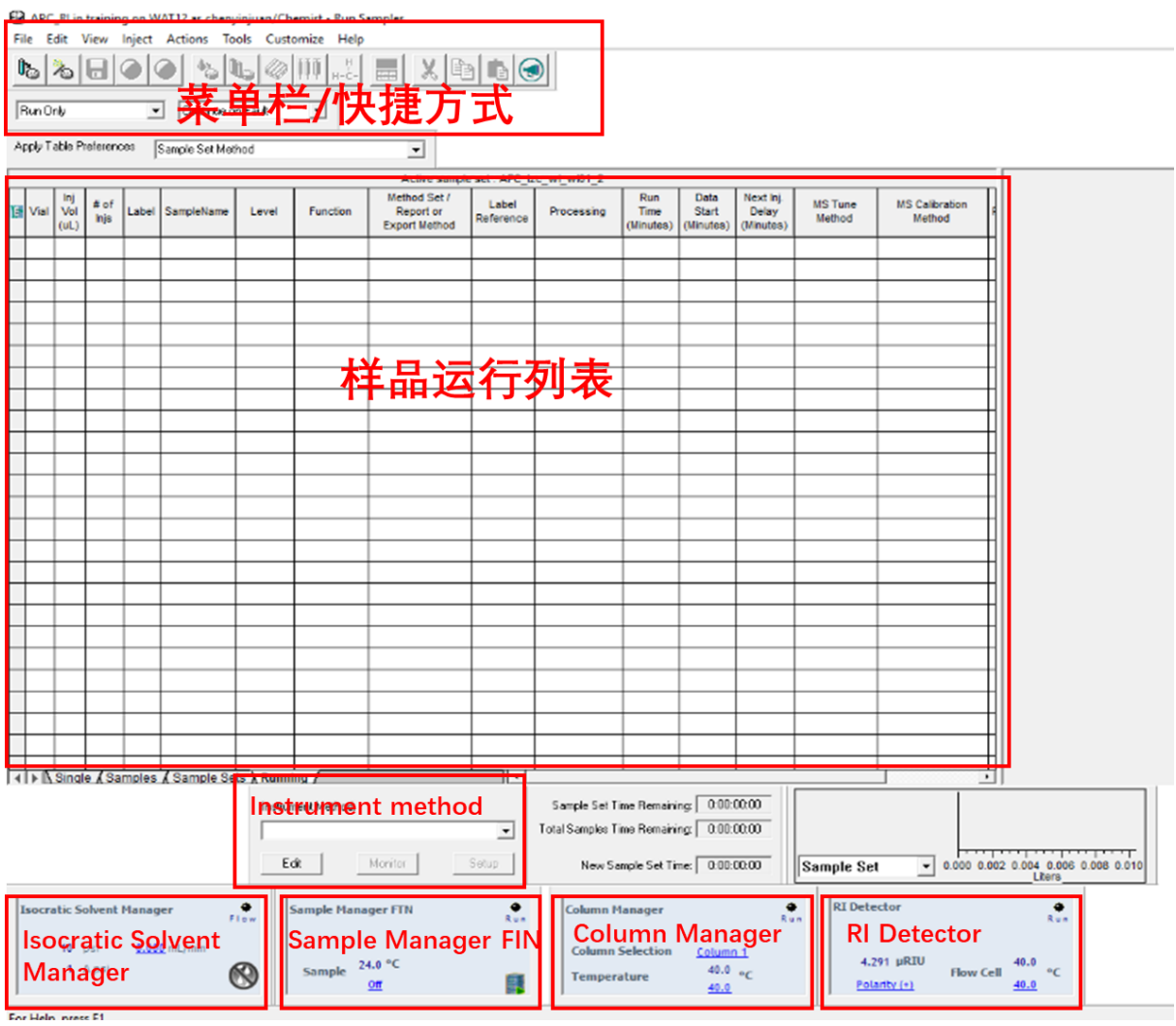

图6-8

#### <span id="page-15-1"></span>**6.5.4.** 仪器准备工作

6.5.4.1. 进入系统控制台

点击Sample Manager右下角图标(图6-9),打开Console界面(图6-10)。

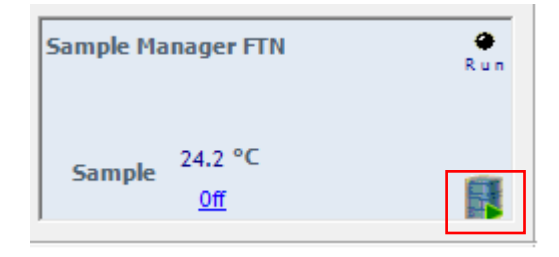

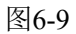

#### 6.5.4.2. Seal Wash清洗

如图6-10(a), 选择Isocratic Solvent Manager---点击Control---Prime seal wash, 弹 出seal wash确认窗口,点击Yes (6-10(b)),运行两分钟。

注: 再次点击Prime seal wash,则seal wash 泵运行停止。

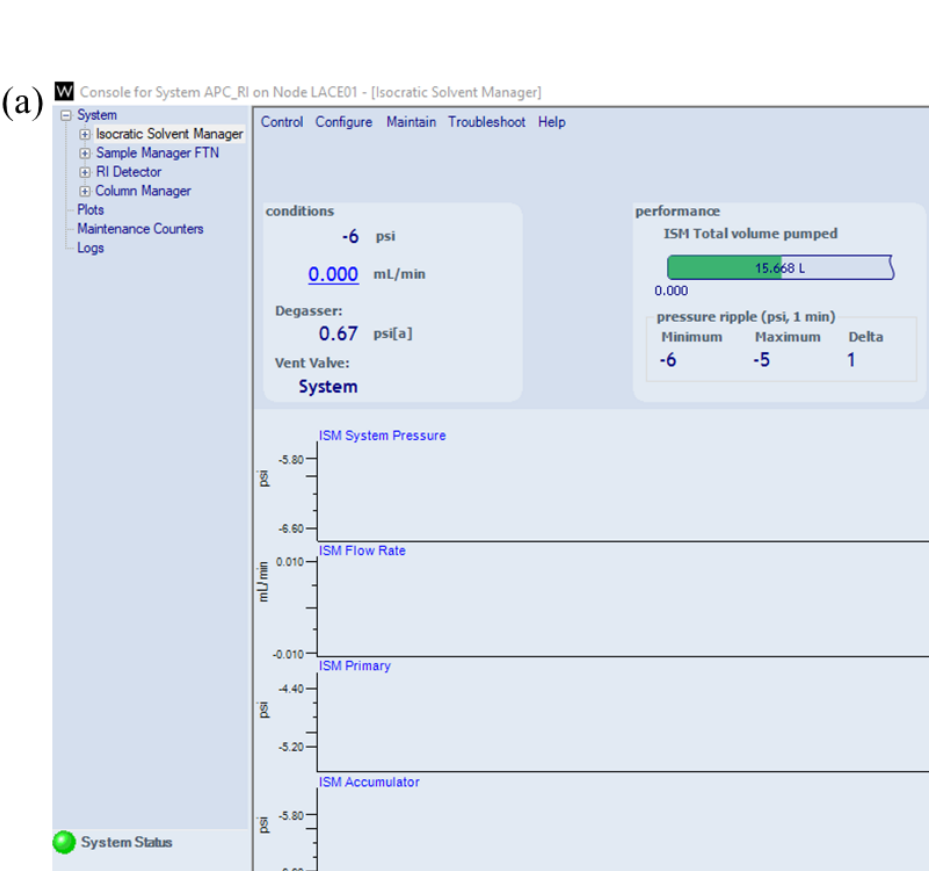

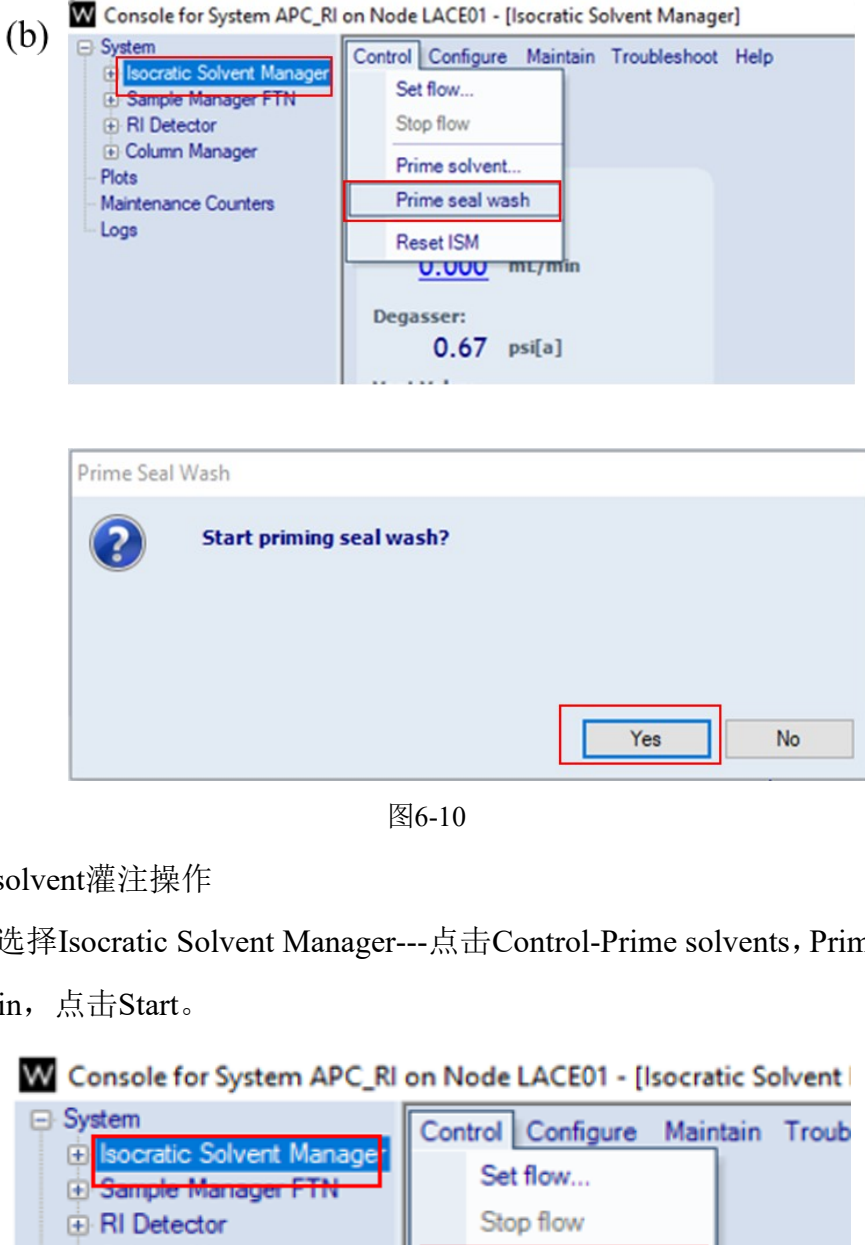

图6-10

6.5.4.3. Prime solvent灌注操作

如图6-11,选择Isocratic Solvent Manager---点击Control-Prime solvents,Prime duration

输入,3 min,点击Start。

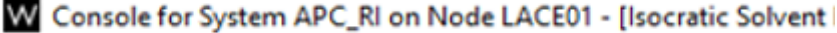

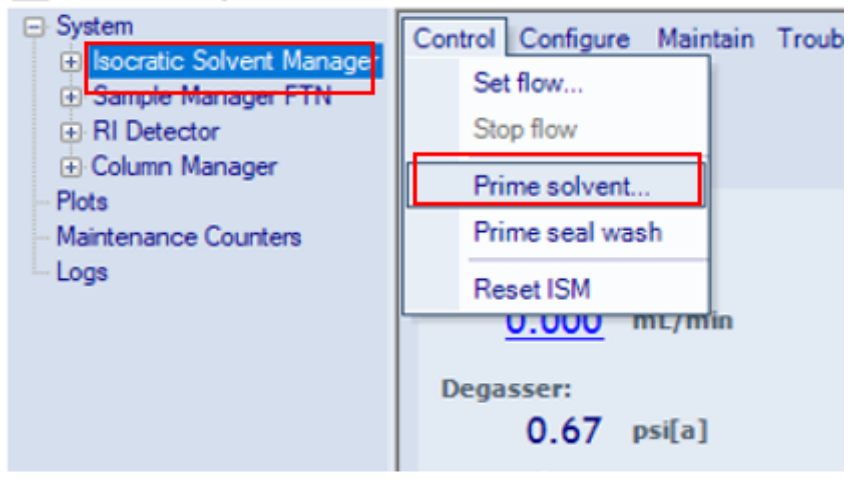

图6-11

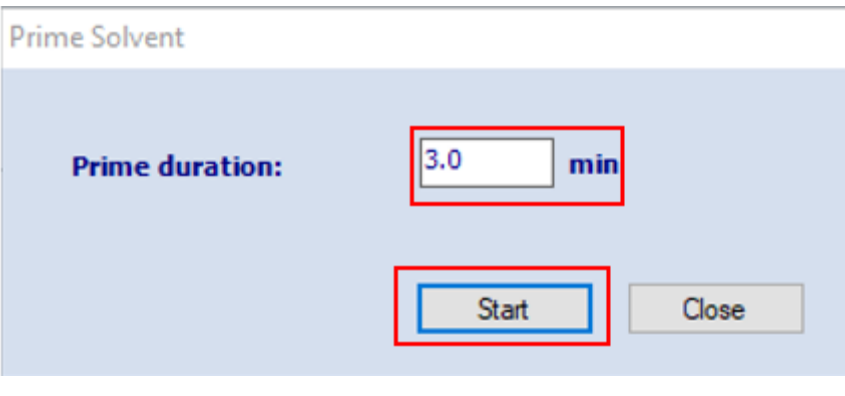

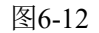

#### 6.5.4.4. 自动进样器Prime操作

如图6-13,选择Sample Manager FTN--Control-Prime操作,弹出图6-14对话框。 设置Wash Solvent清洗时间为30 sec, Purge Solvent次数为3-5次,点击OK。

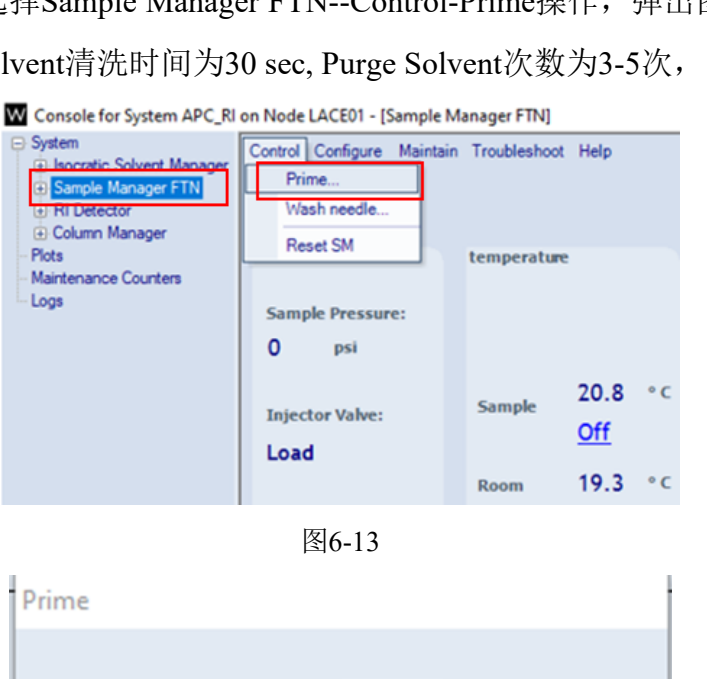

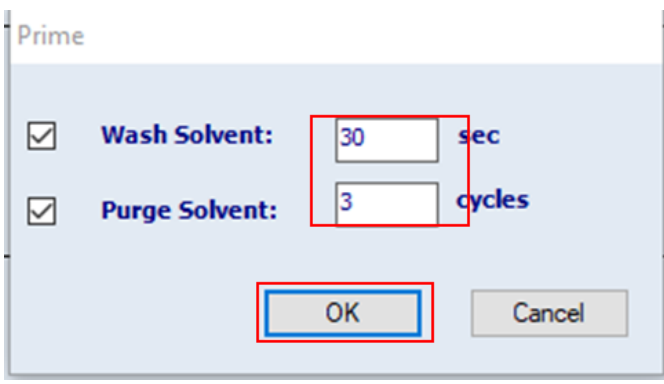

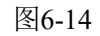

注: 先进行Seal wash操作, 再进行Prime solvent操作

Seal wash或者Prime solvent可与自动进样器Prime同时操作

#### <span id="page-19-0"></span>**6.5.5.** 编辑仪器方法

6.5.5.1. 如图 6-15, 在 Run sample 界面, 找到 Instrument Method 小窗, 双击 Edit。电脑 桌面下方出现闪烁的新图标,如图 6-16, 点击该图标进入 Instrument Method Editor 方法编辑窗口。

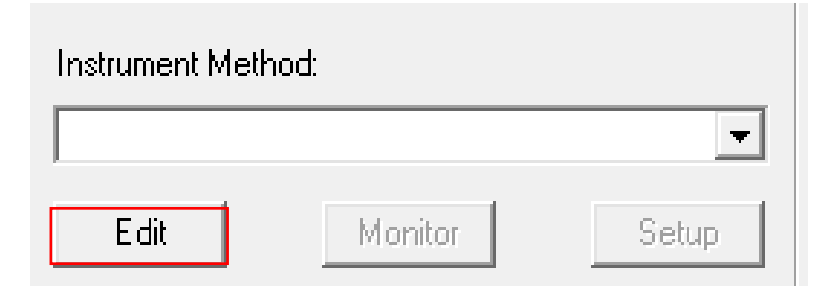

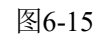

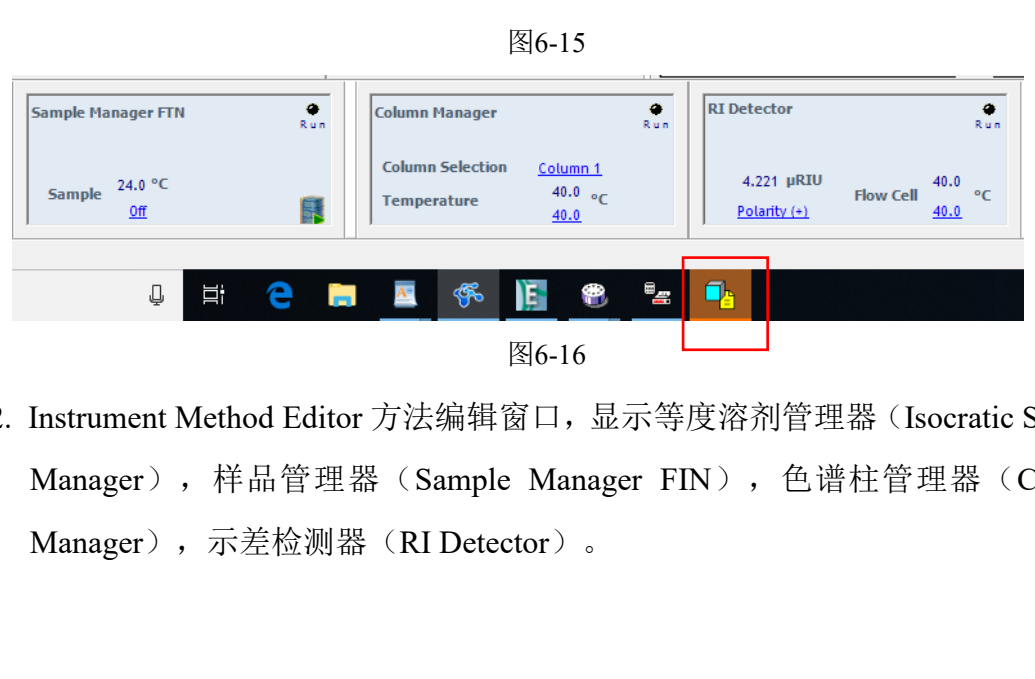

6.5.5.2. Instrument Method Editor 方法编辑窗口,显示等度溶剂管理器(Isocratic Solvent Manager),样品管理器(Sample Manager FIN),色谱柱管理器(Column Manager),示差检测器(RI Detector)。

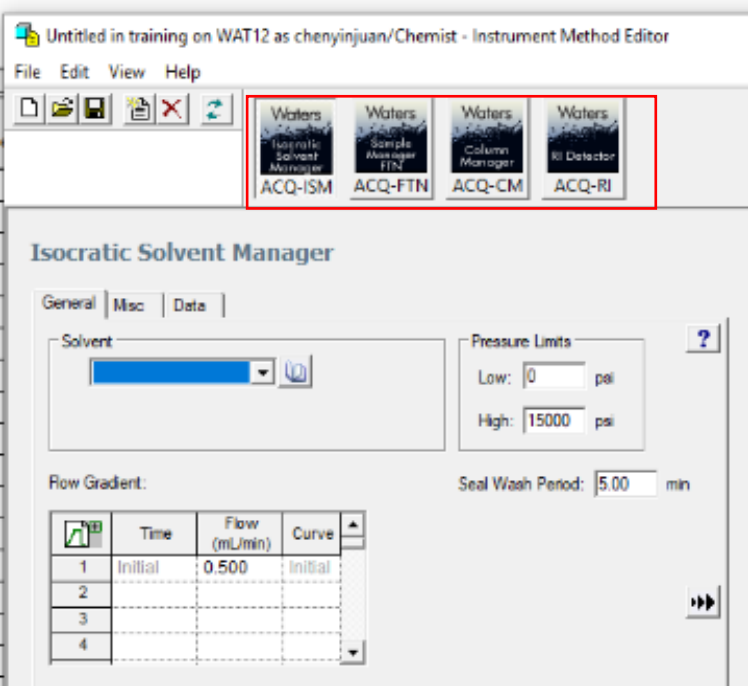

图6-17

6.5.5.3. 设置等度溶剂管理器(Isocratic Solvent Manager)

在 General 选项下,选择 Solvent 为 Tetrahydrofuran (四氢呋喃),设定流速,一 般为 0.4-0.5 ml/min;其他无需设置。Data 框勾选压力 Pressure 选项。

注: 连接多根色谱柱需要根据柱压降低流速。

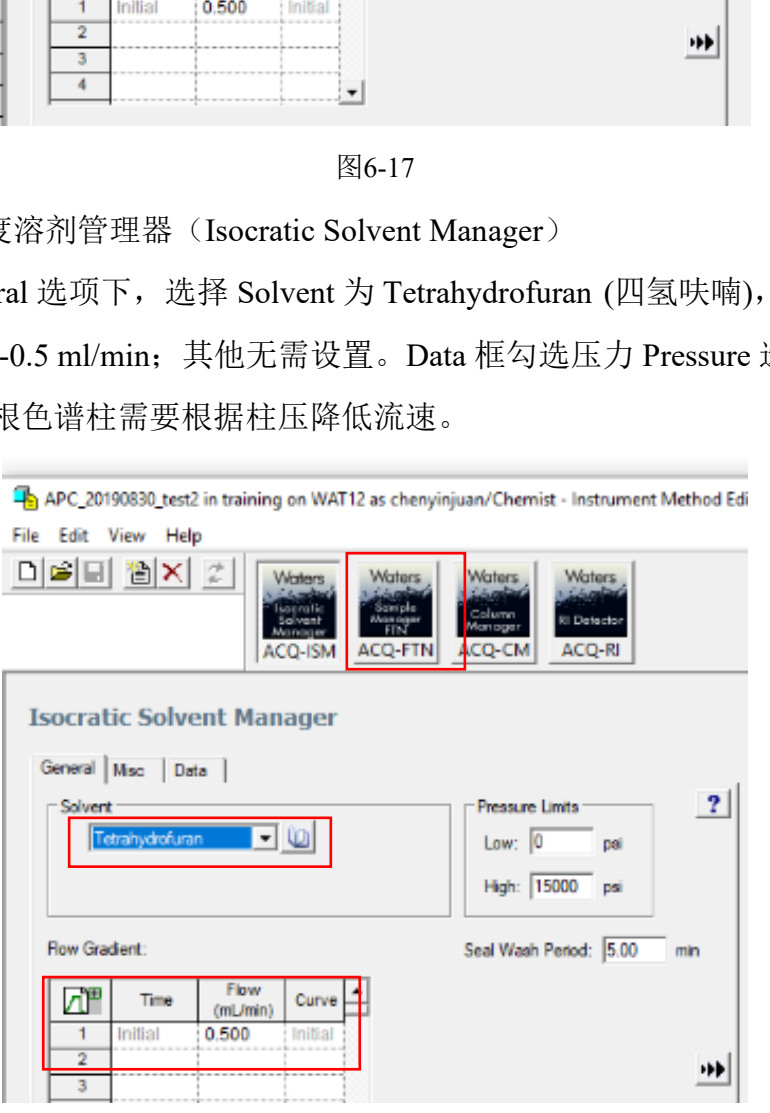

图6-18

6.5.5.4. 设置样品管理器(Sample Manager FTN)

在General选项下,选择Solvents为Tetrahydrofuran (四氢呋喃),根据样品测试需

求,设置Sample温度,样品无特殊要求时,一般不设置。

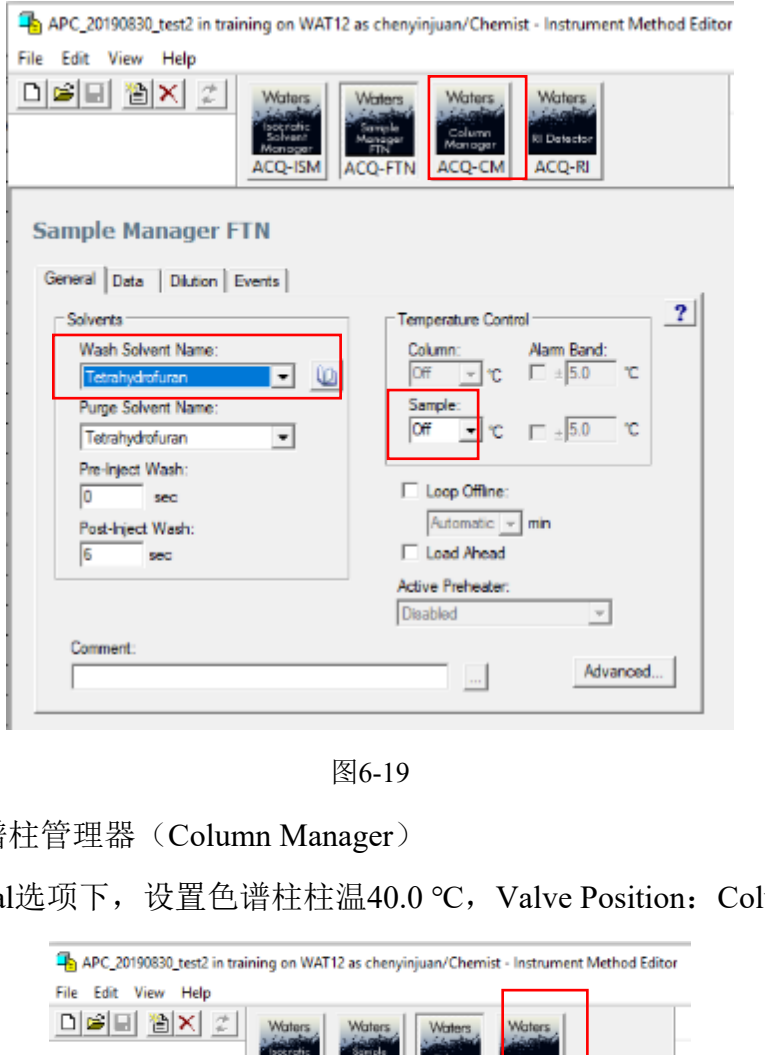

图6-19

6.5.5.5. 设置色谱柱管理器(Column Manager)

在General选项下,设置色谱柱柱温40.0 ℃,Valve Position:Column 1;

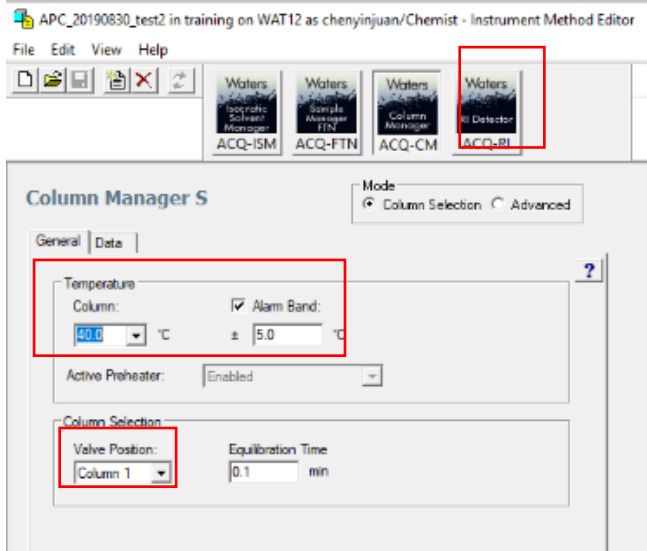

图6-20

6.5.5.6. 设置示差检测器(RI detector)

在General选项下, 设定检测器温度与色谱柱温度一致为40 ℃, 设置极性 Polarity, Positive正或者负均可。

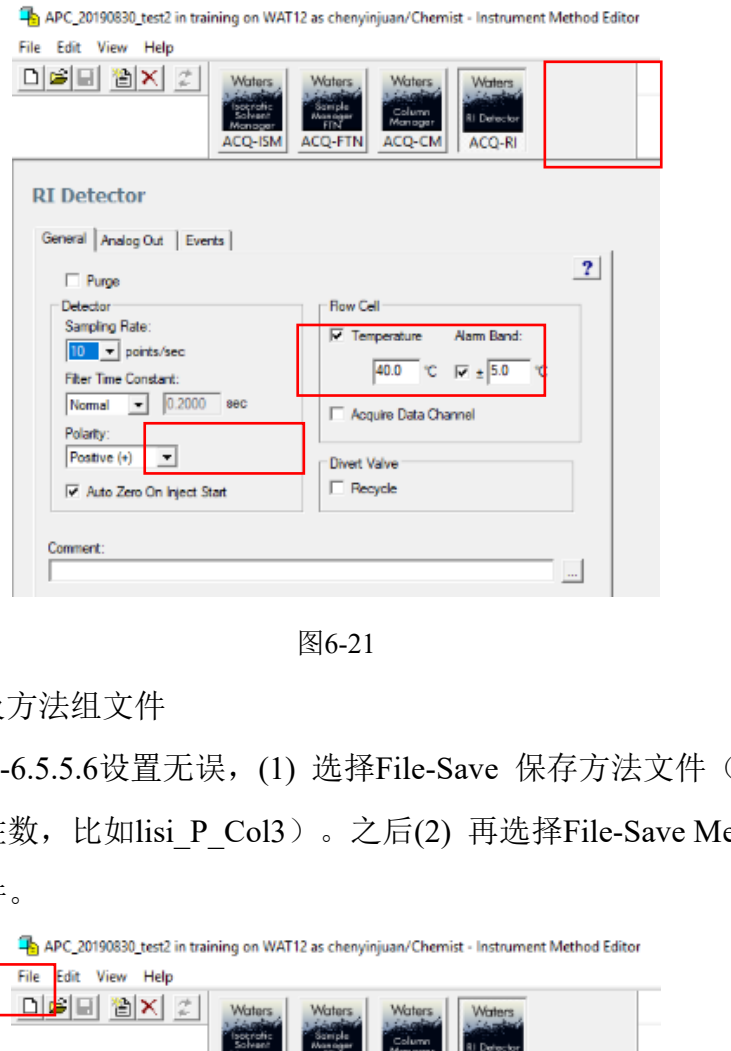

图6-21

6.5.5.7. 保存方法及方法组文件

确认6.5.5.3-6.5.5.6设置无误,(1) 选择File-Save 保存方法文件(命名规则: 用 户 样品 柱数, 比如lisi P Col3)。之后(2) 再选择File-Save Method Set, 保存 方法组文件。

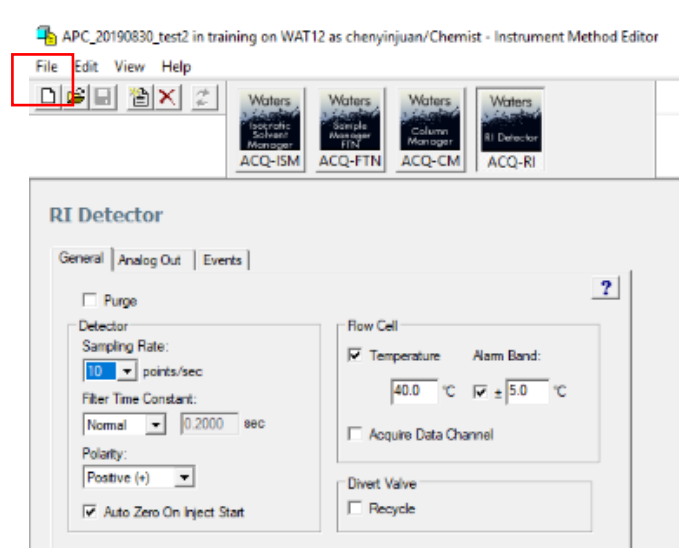

图6-22

#### <span id="page-23-0"></span>**6.5.6.** 仪器预热

示差检测器升温较慢,建立APC方法前后,可根据测试需求,提前预热检测器。操 作: 在Run Sample主页面(图6-23),选择RI Detector,点击蓝色字幕显示(通常为off), 设置自己所需测试温度, Enter, RI开始预热;

在RI预热结束后,选择Column Manager,点击蓝色字幕显示(通常为off),设置自己 所需测试温度, Enter, 柱温箱开始预热。

<mark>注</mark>: (1) 柱温箱升温很快, 所以RI Detector温度接近目标温度后, 再进行柱温箱升温。 (2) 升温过程中,建议流动相开低流速(见6.5.7)。

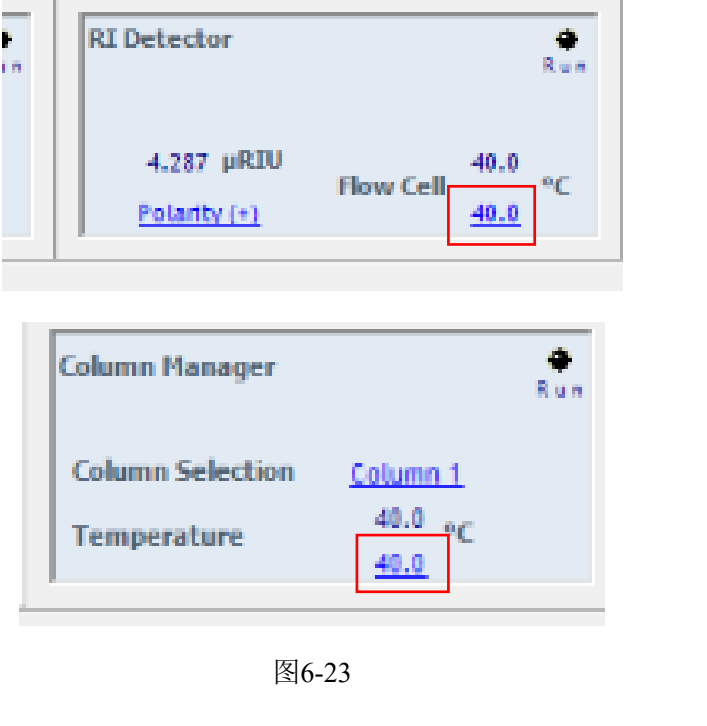

图6-23

#### <span id="page-23-1"></span>**6.5.7.** 仪器加载流速

为保证仪器使用,在6.5.6操作完成后,在Run Sample主页面,选择等度溶剂管理器 (Isocratic Solvent Manager),设置流动相流速,需要逐步增加流动相流速。具体操作: 点击流速界面,设置流速为0.100 ml/min,待Console界面压力稳定后(压力差在10以内), 改为0.200 ml/min,待Console界面压力再次稳定后(压力差在10以内),升值0.3 ml/min, 以此类推最终为方法设定流速。

<mark>注</mark>: RI 检测器升到设定温度, 约需要两小时, 此过程中可以让系统以0.2 ml/min低流速 运行,同时purge RI Detector。后续需要运行样品,再逐渐增加到目标流速。

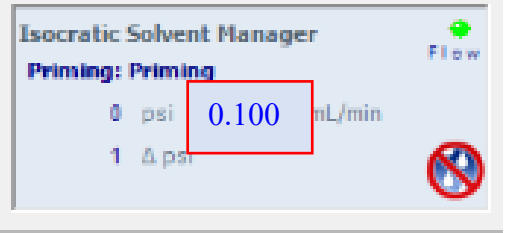

图6-24

#### <span id="page-24-0"></span>**6.5.8.** 放入样品

将待测样品放入样品盘。图6-25是自动进样器样品盘实物图。样品盘规格为**6**行 (**A-F**)**\*8**列 (**1-8**),以缺角置于左上角为正向,放置在样品管理器中,每个样品管理 器共有两个样品盘,样品盘通过自动进样器1/2按钮进行选择。

注:(1)放样时间可灵活处理;(2)两个样品盘必须通过自动进样器样品盘按钮进行 选择;(3)放样:先开门,再将样品盘托盘移至门口,取出样品盘,将样品盘托盘推 至自动进样器腔体;放完样品重复上述操作,将样品盘放置托盘中;(4)进样盘需水 平放置,贴合托盘。

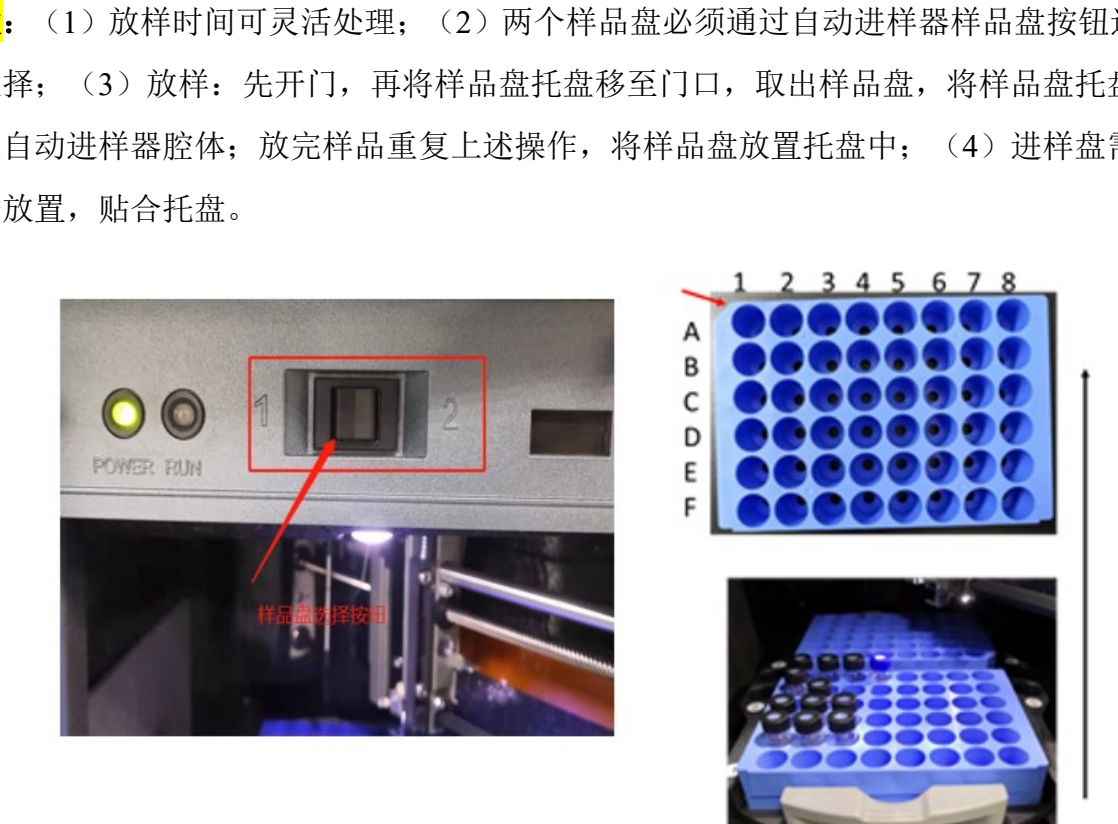

图6-25

#### <span id="page-24-1"></span>**6.5.9.** 建立样品组文件

在Run Sample 页面, Samples栏, 显示Sample Set Method表格, 包括样品瓶位置 (Plate/Well), 进样体积(Inj Vol), 进样次数(#of Injs), 样品名称(SampleName),

方法组/报告/导出方法文件(Method Set/Report or Export Method),运行时间(Run Time)

等项。

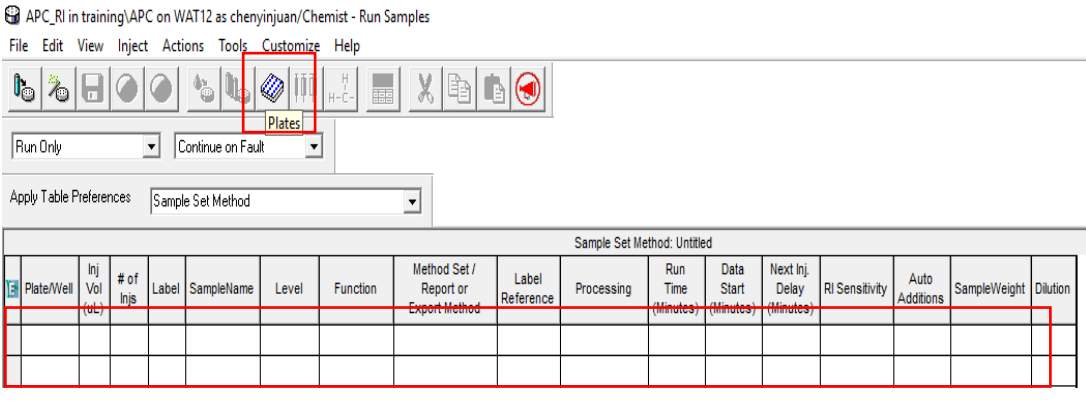

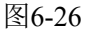

#### 6.5.9.1. 样品瓶位置(Plate/Well)

(Plate/Well)<br>
tes图标,显示样品瓶选择对话框(图6-27)所示。易<br>
I-48Vial2mlHolder,(6\*8孔),仪器共两个样品盘,<br>
样品瓶位置,斜角处样品为A1位置。样品盘加样,<br>
1. A1位置,则选择ANSI-48Vial2mlHolder(1),并<br>
Tiantic line<br>
样品列表如图6-28所示。<br>
Fuction Experience (New Secondary December 2006)<br> 点击图6-26上Plates图标,显示样品瓶选择对话框(图6-27)所示。聚合物色谱使用 的样品盘类型为**ANSI-48Vial2mlHolder**,(6\*8孔),仪器共两个样品盘,根据6.5.8操作, 选择正确的样品盘和样品瓶位置,斜角处样品为A1位置。样品盘加样为从左到右。例 如: 某样品放在1号盘, A1位置, 则选择ANSI-48Vial2mlHolder(1), 并点击A1, Insert, 最后点击OK,关闭对话框。

选择样品位置后,样品列表如图6-28所示。

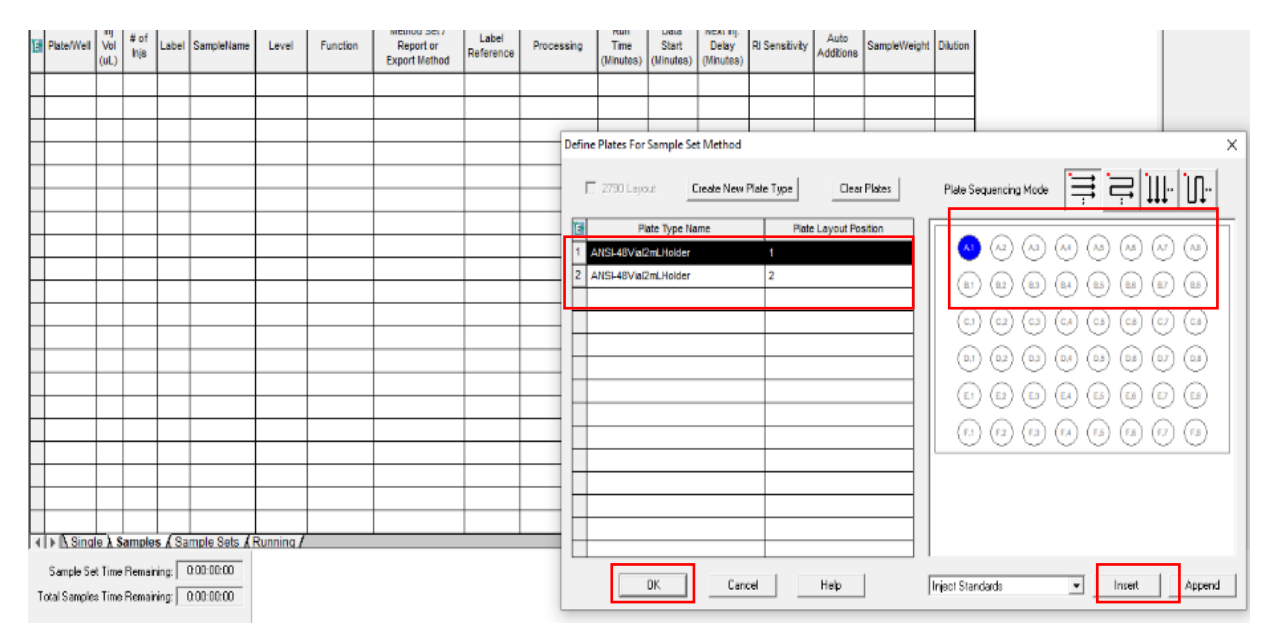

图6-27

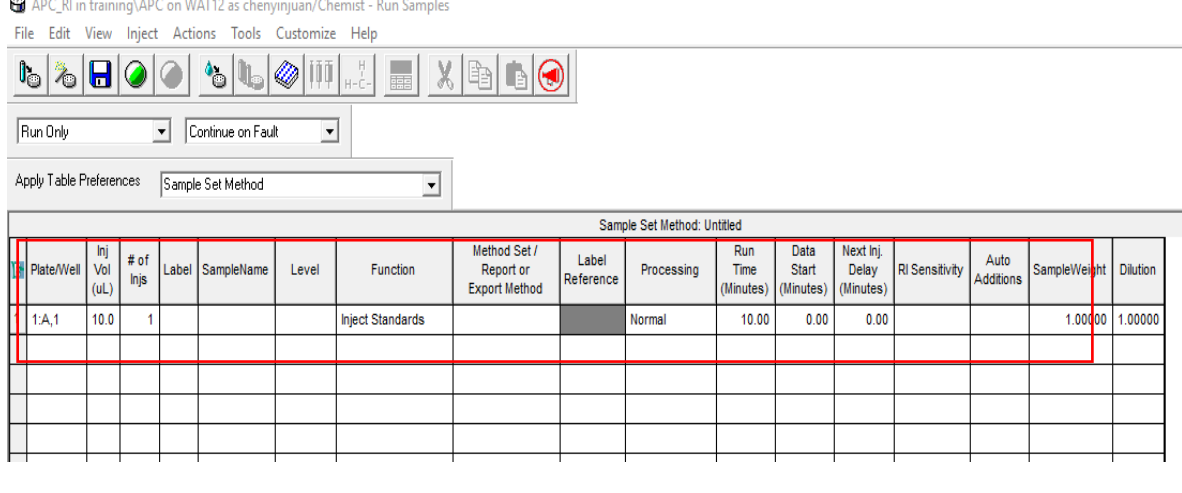

#### 图6-28

#### 6.5.9.2. 方法继续编辑

- ① 进样体积(Inj vol):可根据需要,一般为2-10 ul;
- ② 进样次数(#of injs):默认为1;
- ③ 样品名称(SampleName):建议原则 PI\_用户\_日期\_样品,如ZS\_LS\_20220208\_THF, 可以备注自己的样品名;
- ④ 功能(Function):根据样品下拉选择。选择Inject Samples;
- ⑤ 方法组/报告/导出方法文件(Method Set/Reportor Export Method):下拉选择6.5.5 保存的方法组文件;
- ‡<br>1): 可根据需要,一般为2-10 ul;<br>js): 默认为1;<br>eName):建议原则 PI\_用户\_日期\_样品,如ZS\_LS\_2<br>羊品名;<br>: 根据样品下拉选择。选择Inject Samples;<br>方法文件(Method Set/Reportor Export Method):<br>牛;<br>ime): 等度洗脱,由于柱子数量变化导致洗脱时间<br>min, 两根色谱组 20 min, 三根色谱组30 min。跟汤<br>fTHF判断。 ⑥ 运行时间(Run Time):等度洗脱,由于柱子数量变化导致洗脱时间变化,通常建 议单根色谱柱10 min, 两根色谱组 20 min, 三根色谱组30 min。跟流速相关, 所以 不确定,先走空白THF判断。
- ⑦ 处理方法(Processing):下拉选择Don't Report。

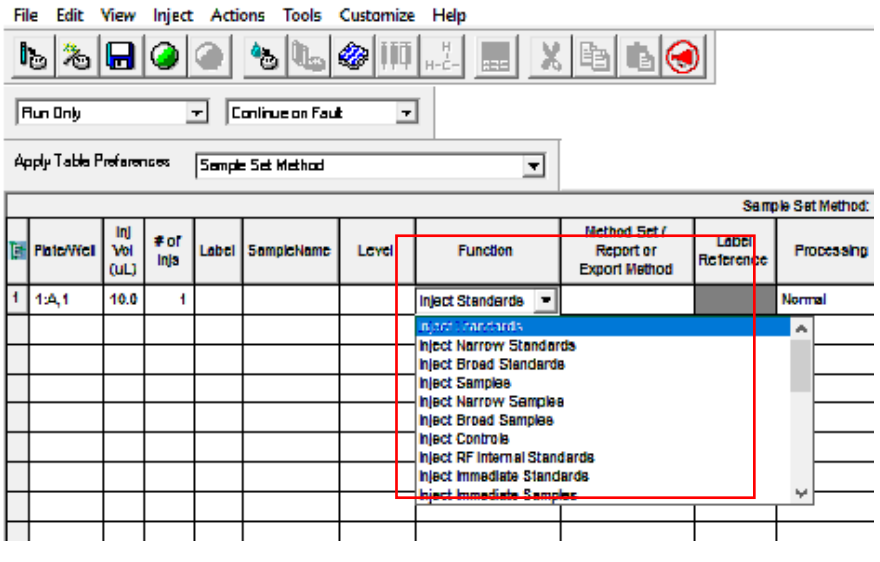

APC\_RI in training\APC on WAT12 as chenyinjuan/Chemist - Run Samples

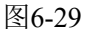

#### 6.5.9.3. 保存样品组文件

编辑好样品进样列表后,点击文件保存按钮(图6-30),保存样品组文件。命名原 则: 用户名全拼 APC, 如lisi APC, 点击Save, 保存确认。

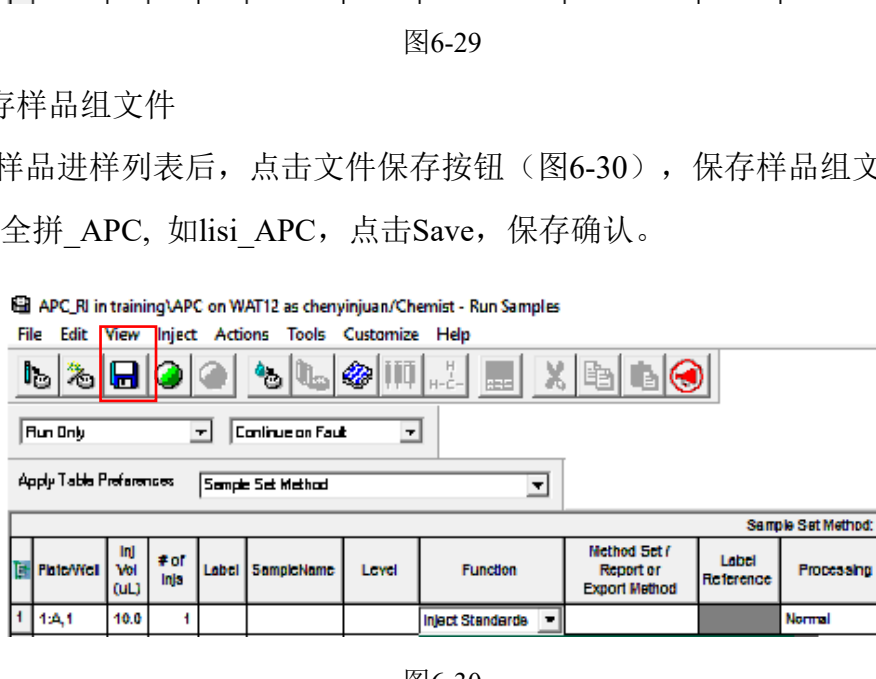

图6-30

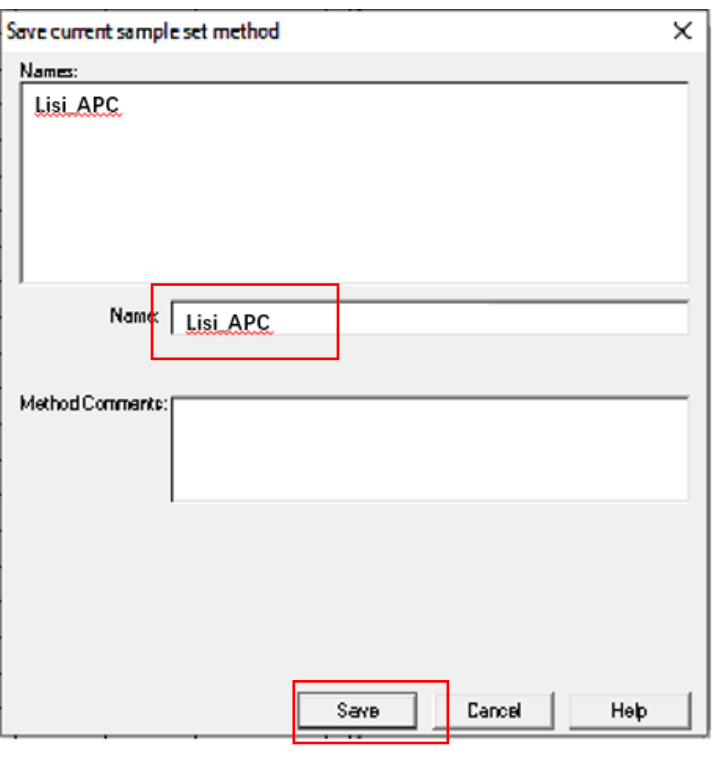

图6-31

#### <span id="page-28-0"></span>**6.5.10.** 运行样品

6.5.10.1. 加载方法

分子科学公共实验平台 在Run Sample界面,选择Instrument Method子窗口,下拉选择6.5.5中保存的色谱方 法(本SOP演示方法及方法组文件为APC\_20190830\_test2)点击Setup,加载色谱方法(图 6-31)。当Run Sample页面,等度溶剂管理器(Isocratic Solvent Manager)的压力差<10 psi (图6-32), 表示系统达到压力平衡, 可开始运行样品序列。

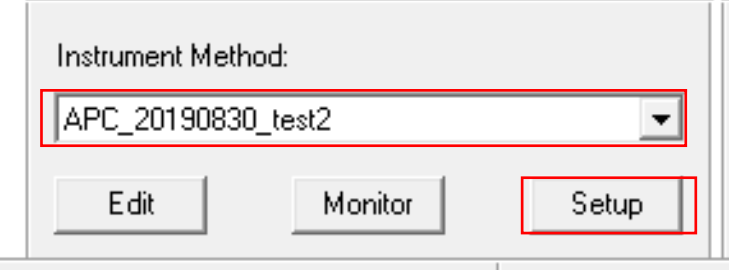

图6-31

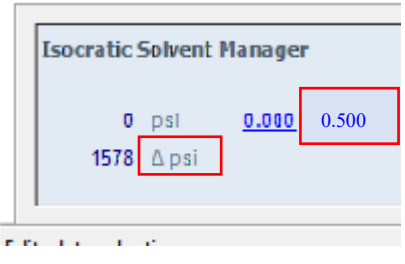

图6-32

#### 6.5.10.2. 运行方法

系统压力<10 psi, 在Run Sample界面, 点击Run图标(图6-33)。在图6-34中, 选 择Inject only selected lines,点击Run运行。需要运行的样品序列,会转跳到Running 栏; 当前运行的样品序列,会以样品序列信息会以红色标记;样品序列运行时,在Run Sample 界面,会出现当前正在运行的样品APC结果。运行结束后,所有已结束的样品序列会转 跳到Samples栏。

<mark>注</mark>: (1)考虑到系统平衡, 请先运行两针THF空白, 并监测系统压力线是否平衡;

(2)不建议一次性提交所有标准品和待测样品,以免方法不满足样品测试要求;

(3)进样过程中,如发现样品错误,请让此次进样正常运行结束,禁止立即停止 运行,样品保留在色谱柱上;

(4)对于不确定的样品,禁止多根色谱柱串联直接进样测试。

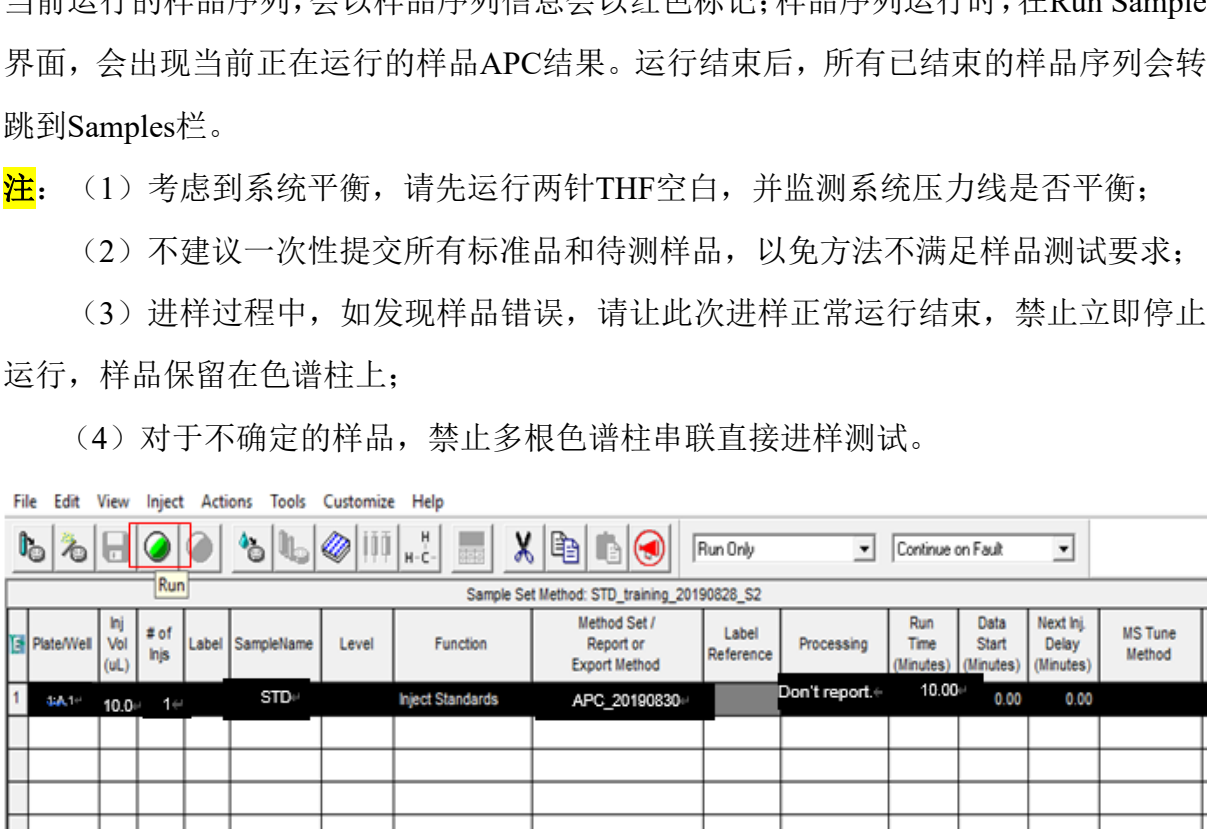

图6-33

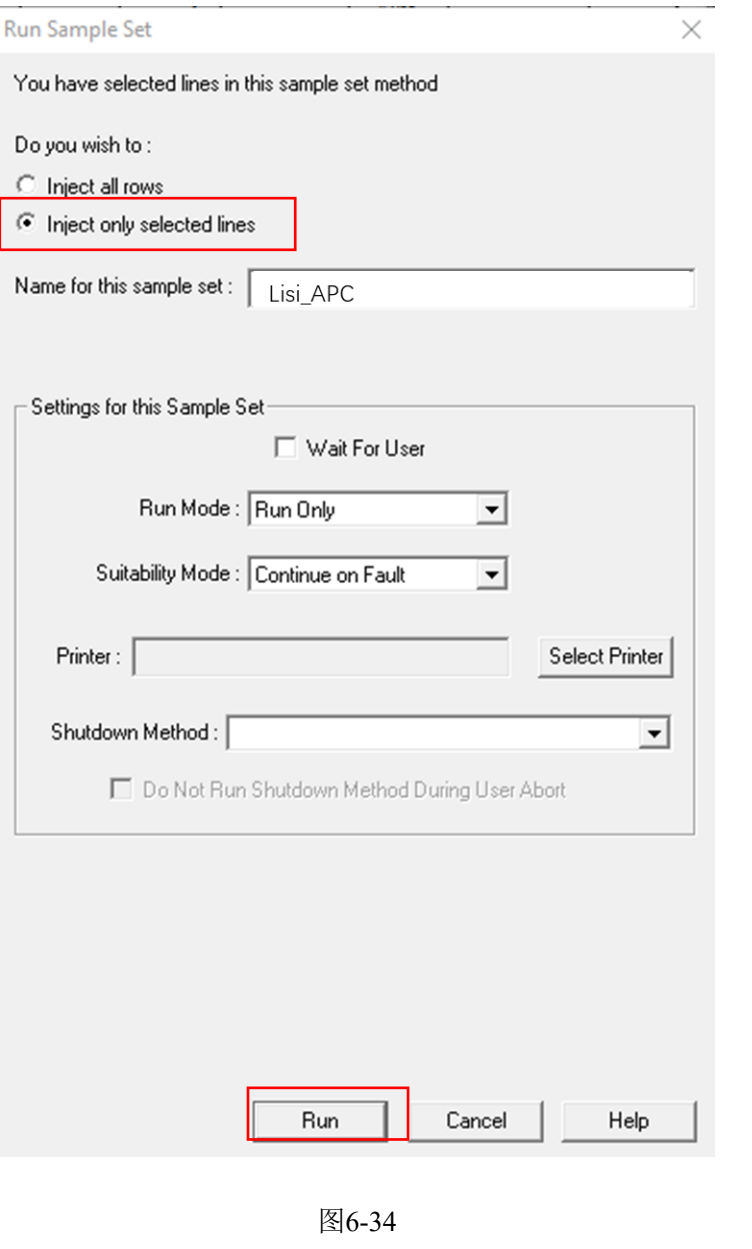

图6-34

#### <span id="page-30-0"></span>**6.6.** 实验结束处理

- 6.6.1. 样品运行结束,务必走两针THF空白样品。
- 6.6.2. 将仪器流速设为0.1 μl/min,柱温箱温度设为off。
- 6.6.3. Column Manager/RI Detector温度设为off,回车;或者点击蓝色实际值,设为0, 回车即可。
- 6.6.4. 待温度降至室温,将流动相流速设为0,最后的界面如图6-35。
- 6.6.5. 退出基理系统。
- 6.6.6. 取出样品,做好仪器使用登记并收拾整理实验桌。

请注意:使用前先检查仪器状况流动相体积和系统状态,一切正常方可操作;一旦开始 实验,默认为使用前仪器状况良好;使用过程中出现故障须立即联系技术员;测试后请 及时取回样品。

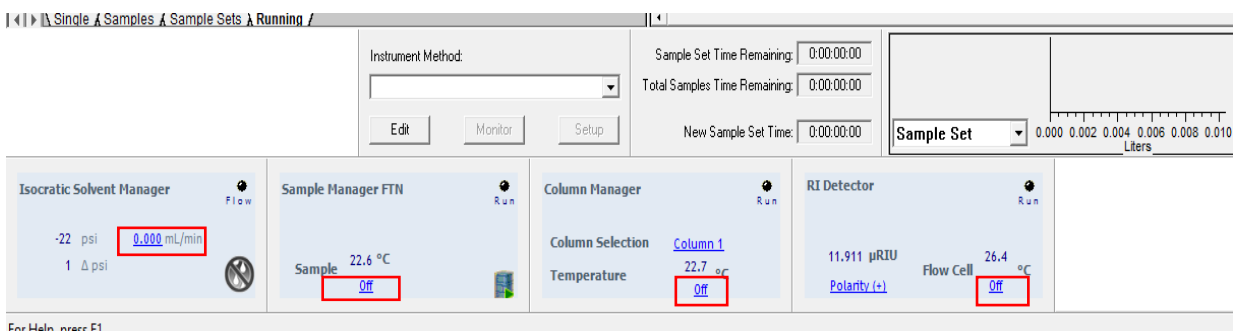

图6-35

#### **6.7.** 查看**/**处理数据

#### 6.7.1. 选择文件

在Empower主页,点击Browse Projects项,弹出Project选择对话框,请按6.5.2步骤 选择的文件路径,选择样品运行存储的项目。用户首先应在图6-36中找到自己课题组下 面的APC文件,点击OK,进入结果查看页。

<span id="page-31-0"></span>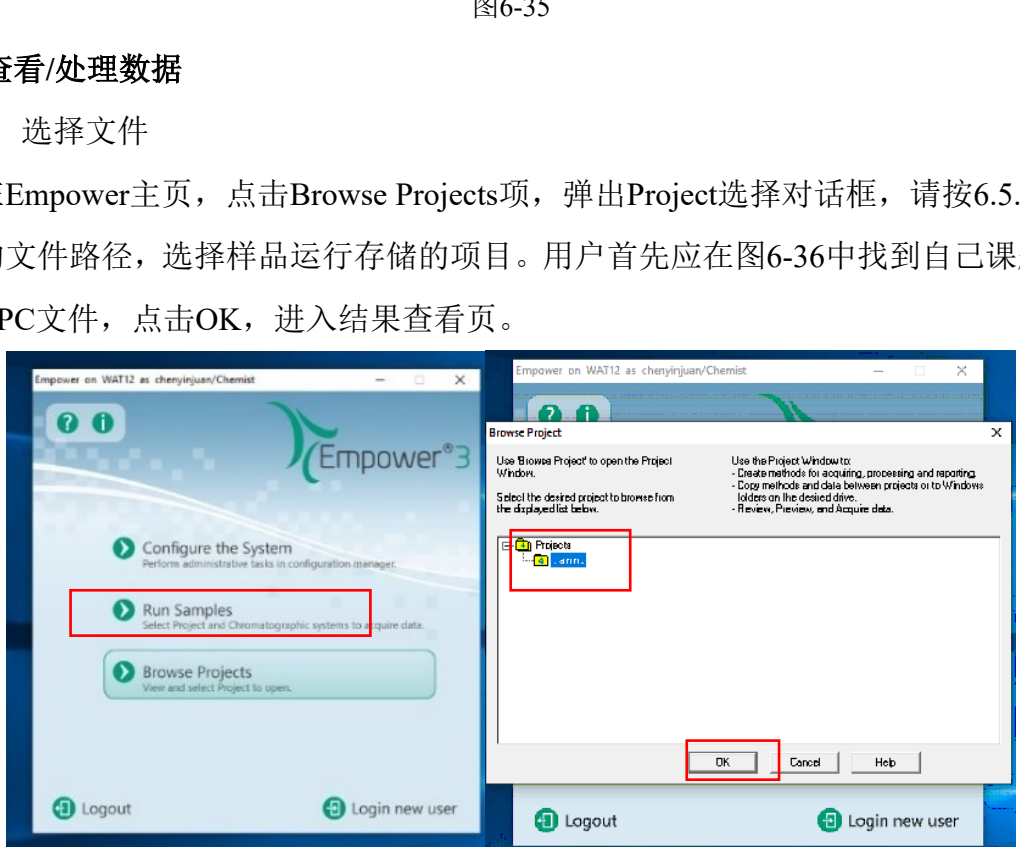

图6-36

#### 6.7.2. 页面介绍

图6-37是数据查看页面主页。可采用Sample Sets、Injections、Channels、Methods、 Result Sets等方式进行数据查看。通常选择Sample Sets, 查看运行的样品组文件, 进一 步右键,通过View As选择当前样品组以Channels和Injections进行查看。

Training\APC on WAT12 as chenyinjuan/Chemist - Project

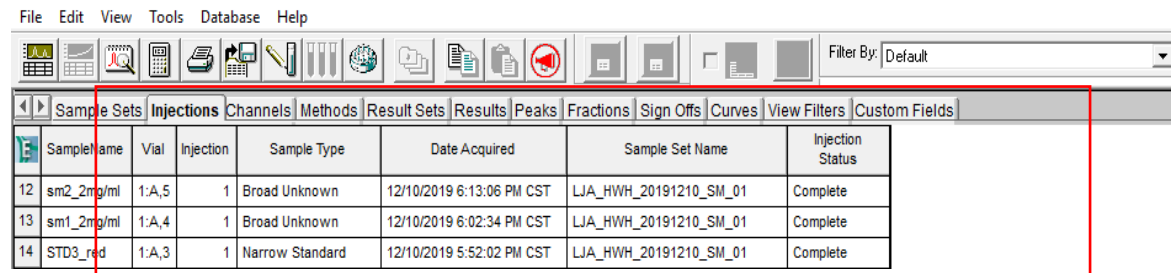

图6-37

6.7.3. 建立标准样品处理方法

APC测试是用相同条件、相同分析方法测量标准样品和待测样品。由于标准样品已 知分子量,通过标样测试结果绘制标样保留时间和分子量的相关性标线,来反推实际样 品分子量。

6.7.3.1. 定义标样分子量

Step 1: 在Injections子项目栏,选择标样运行序列(如图6-38),右键-Alter Sample,弹 出Alter Sample对话框(图6-39)。

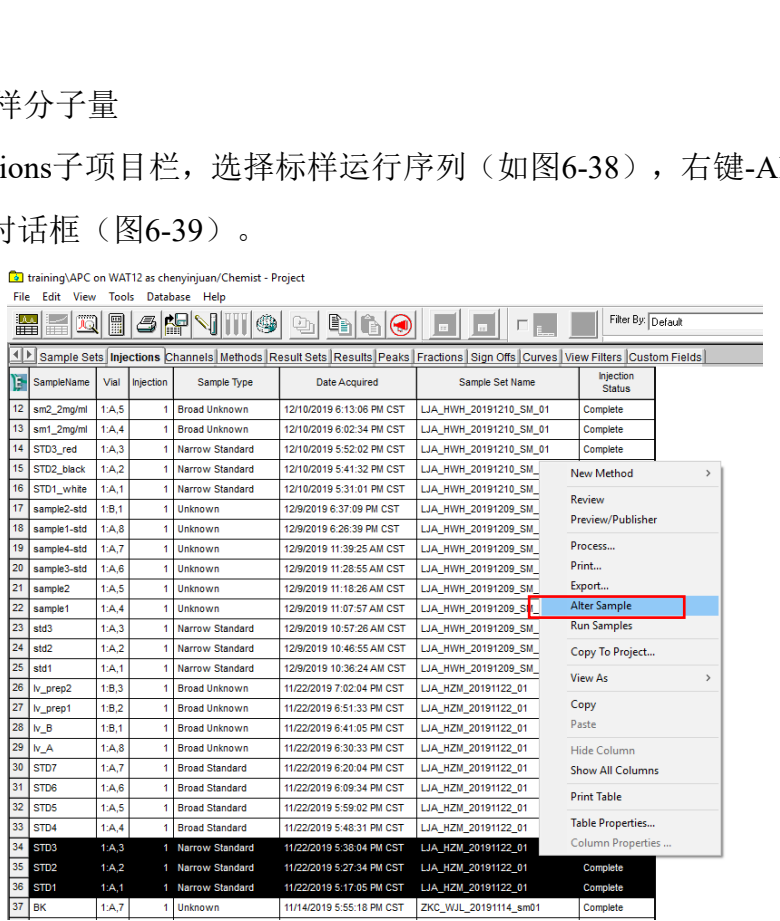

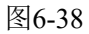

Step 2: 在Alter Sample界面(图6-39),设置Sample Type为Narrow Standard,选中某一 行,点击Amount图标,弹出Component Editor 对话框。

File Falit View Help

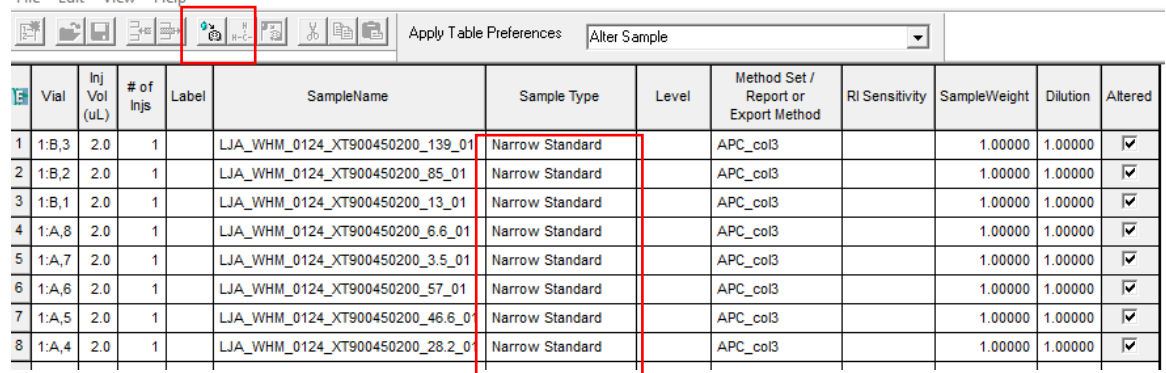

#### 图6-39

Step 3: 在Component Editor界面, 在Molecular Weight列根据标样分子量信息, 自上而 下按从大到小顺序添加分子量,输入完之后点击Next,输入下一个标样分子量信息,点 击Next。标样分子量输入后,点击OK,或者File-Save reference.

然后在Alter Sample界面, File-Save, 保存定义的标样分子量, 保存后在Altered显示√, 关闭Alter Sample页面。

<mark>注</mark>: 输入标样分子量时, 请核对Component Editor和Alter Sample是同一个样品。

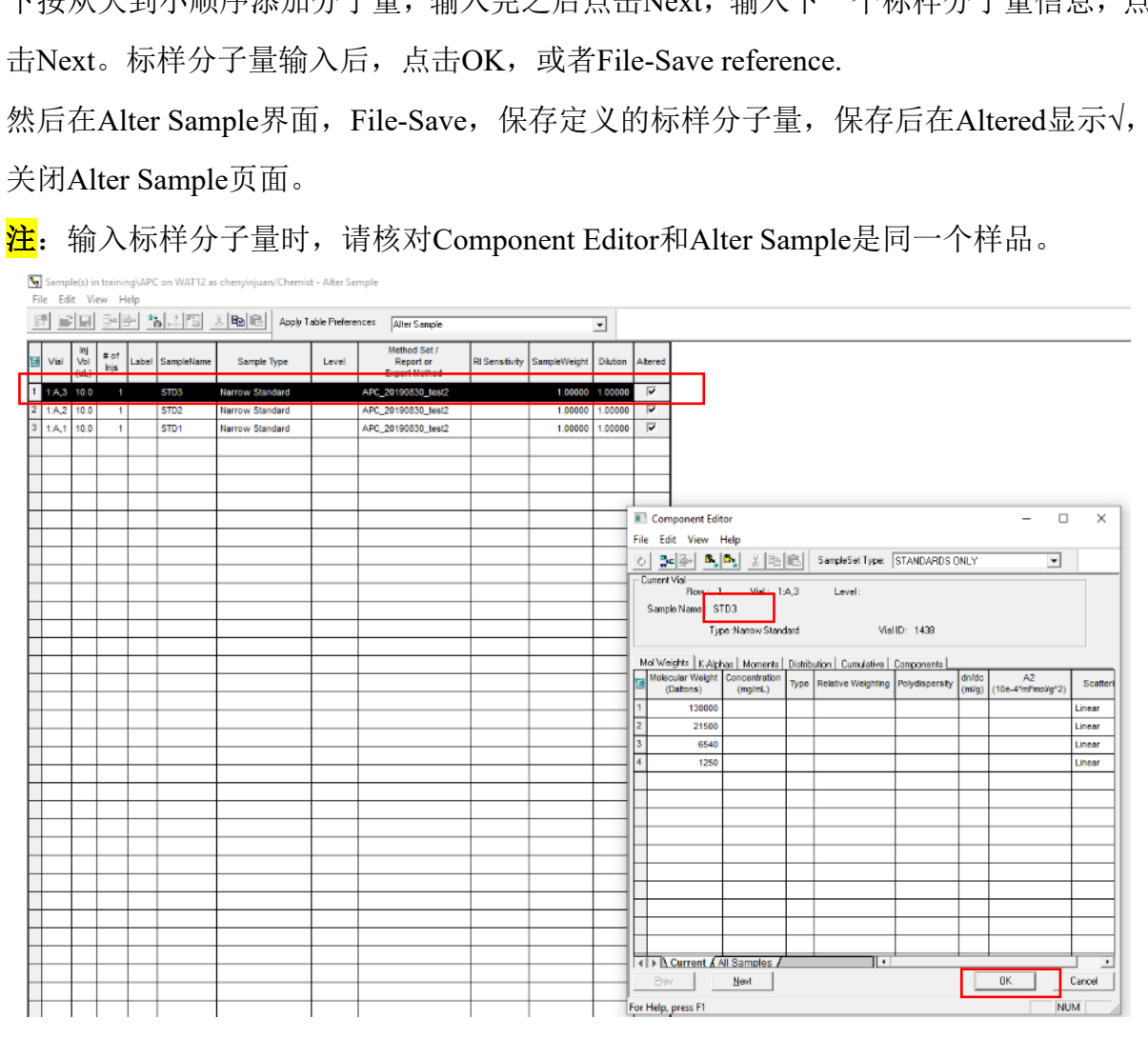

图6-40

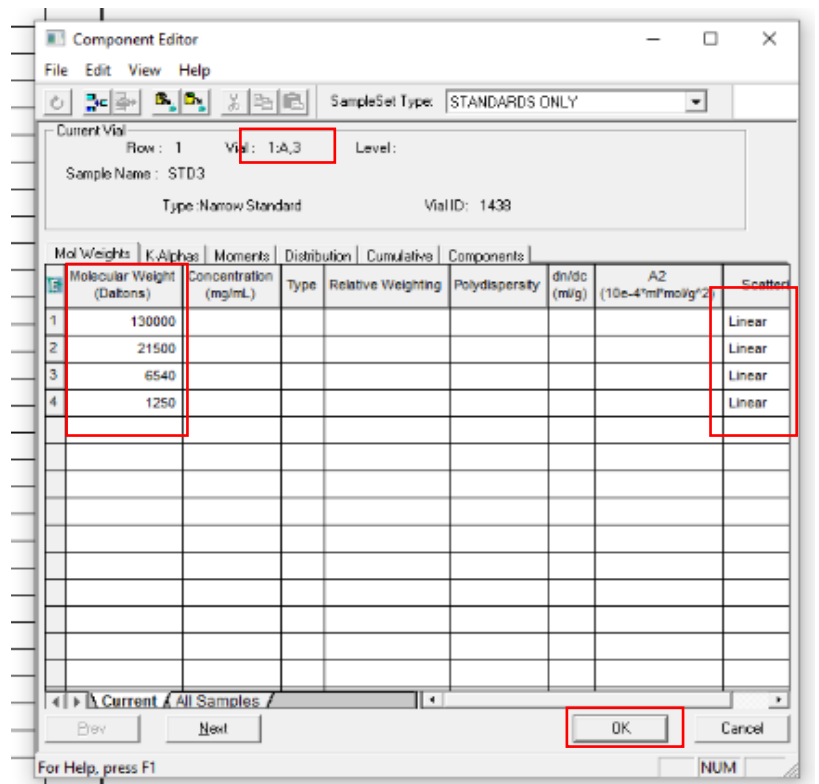

图6-41

File Edit View Help

|                |       |                                  |                       |       | Prev<br>For Help, press F1 | 4   >   Current / All Samples /<br>Next                                  |                         | ⊪                                                        | OK.<br><b>NUM</b>     | ٠<br>Cancel  |          |         |
|----------------|-------|----------------------------------|-----------------------|-------|----------------------------|--------------------------------------------------------------------------|-------------------------|----------------------------------------------------------|-----------------------|--------------|----------|---------|
|                |       |                                  |                       |       |                            |                                                                          | 图6-41                   |                                                          |                       |              |          |         |
| File           |       | ы                                | Edit View Help        |       |                            | Sample(s) in training\APC on WAT12 as chenyinjuan/Chemist - Alter Sample | Apply Table Preferences | Alter Sample                                             |                       |              | ٠        |         |
| <b>TEL</b>     | Vial  | linj<br>Vol<br>(U <sub>L</sub> ) | $#$ of<br><b>Injs</b> | Label | SampleName                 | <b>Sample Type</b>                                                       | Level                   | Method Set /<br><b>Report or</b><br><b>Export Method</b> | <b>RI</b> Sensitivity | SampleWeight | Dilution | Altered |
| $\mathbf{1}$   | 1A,3  | 10.0                             | $\mathbf{1}$          |       | STD <sub>3</sub>           | Narrow Standard                                                          |                         | APC_20190830_test2                                       |                       | 1.00000      | 1.00000  | ⊽       |
| $\overline{2}$ | 1:A,2 | 10.0                             | $\mathbf{1}$          |       | STD <sub>2</sub>           | Narrow Standard                                                          |                         | APC 20190830 test2                                       |                       | 1.00000      | 1.00000  | ⊽       |
| $\mathbf{3}$   | 1:A,1 | 10.0                             | 1                     |       | STD <sub>1</sub>           | Narrow Standard                                                          |                         | APC_20190830_test2                                       |                       | 1.00000      | 1.00000  | ⊽       |
|                |       |                                  |                       |       |                            |                                                                          |                         |                                                          |                       |              |          |         |

#### 图6-42

6.7.3.2. 建立处理方法

Step 1: 在数据查看主页面-Channels 列,选中标准样品行,右键-Review,弹出Review 界面(图6-43)。

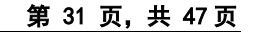

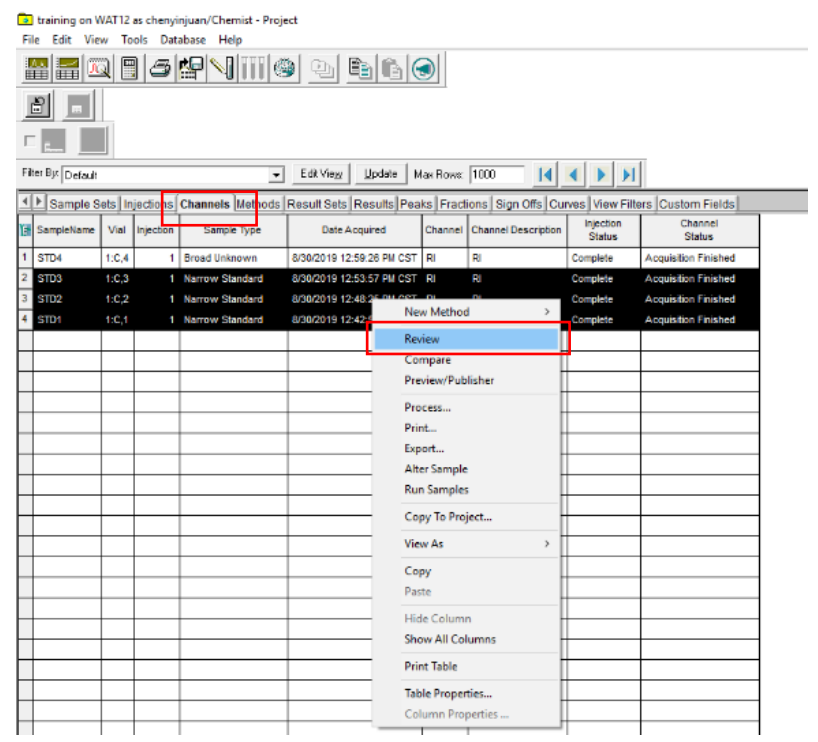

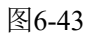

Step 2: 点击左上角Overlay图标,叠加所有标样的测试图谱。

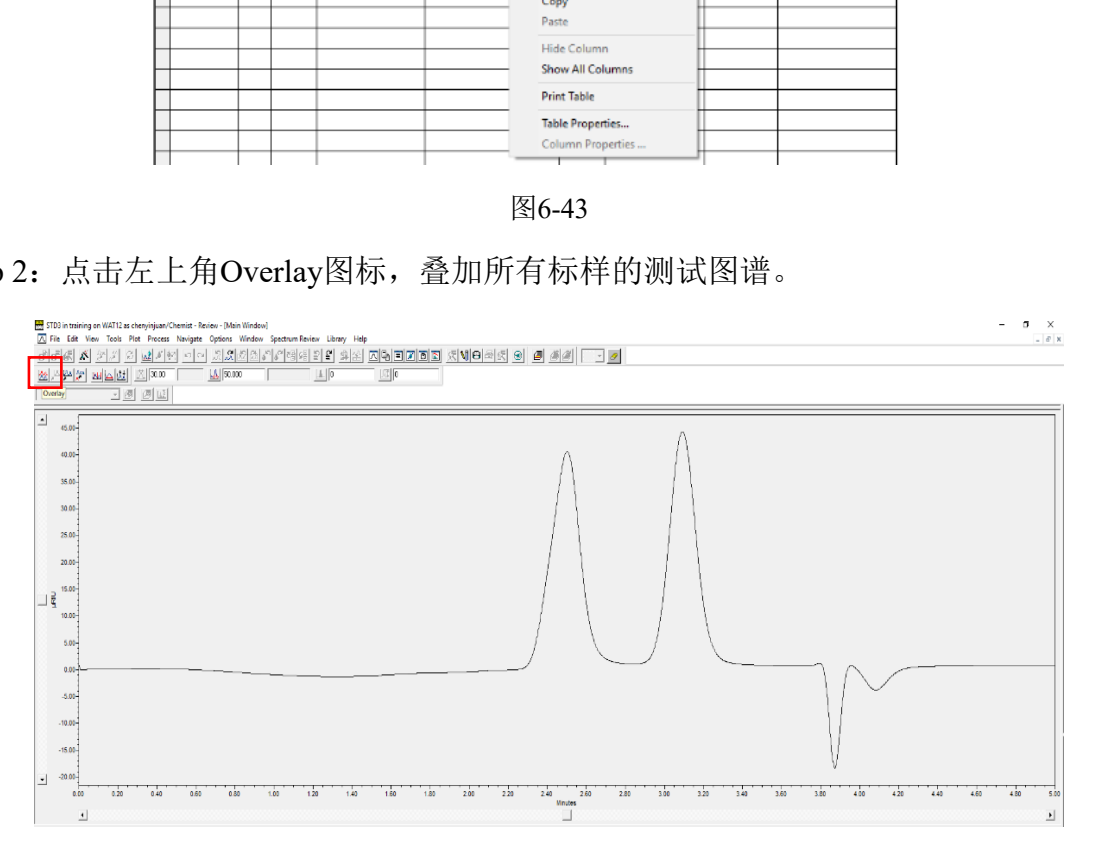

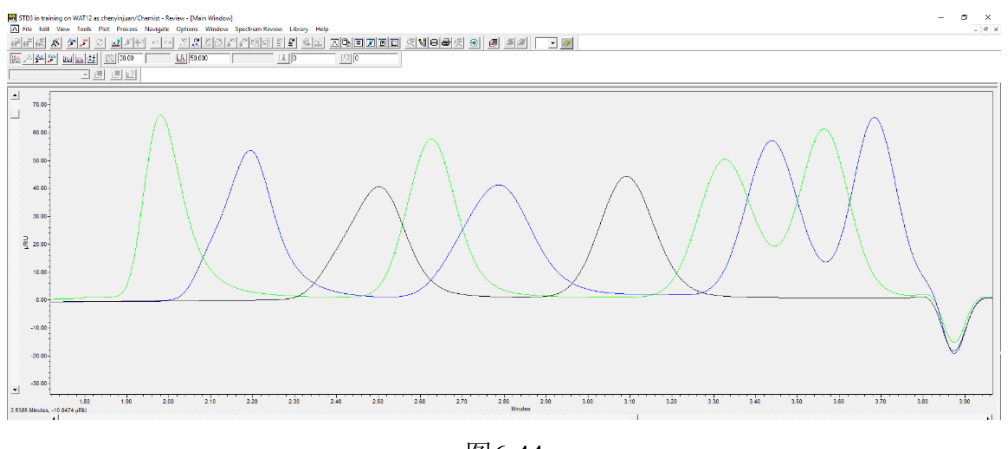

图6-44

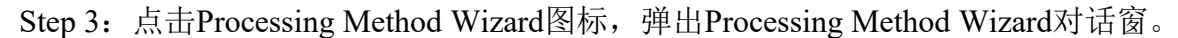

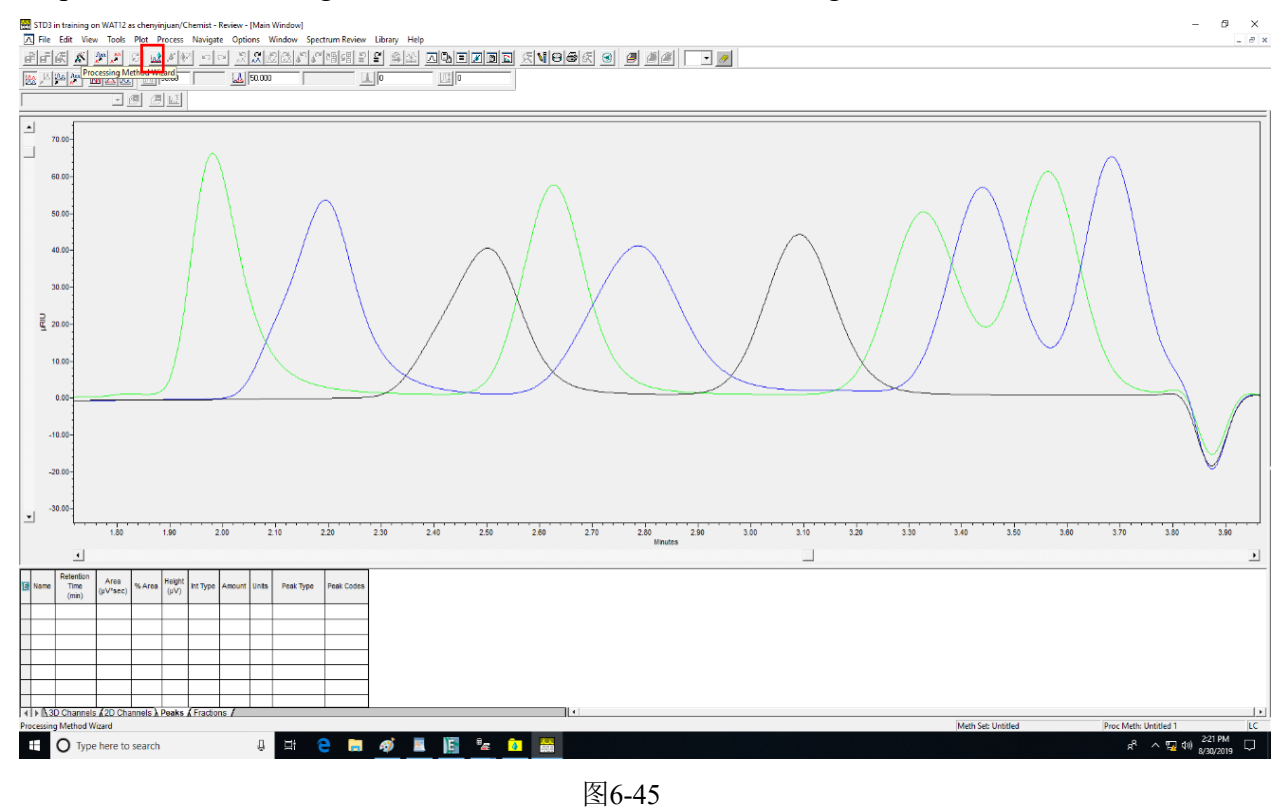

Step 4: 在Processing Method Wizard对话框中选中Create a New Processing Method, 点击 OK。

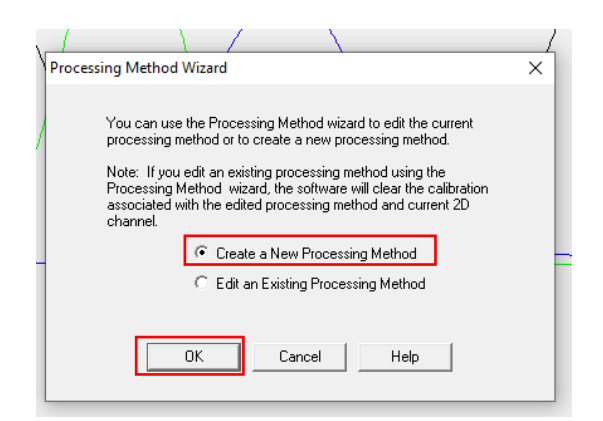

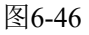

Step 5: New Processing Method界面。选择Processing Type: GPC; Integration Algorithm: Traditional。点击OK,弹出积分窗口。

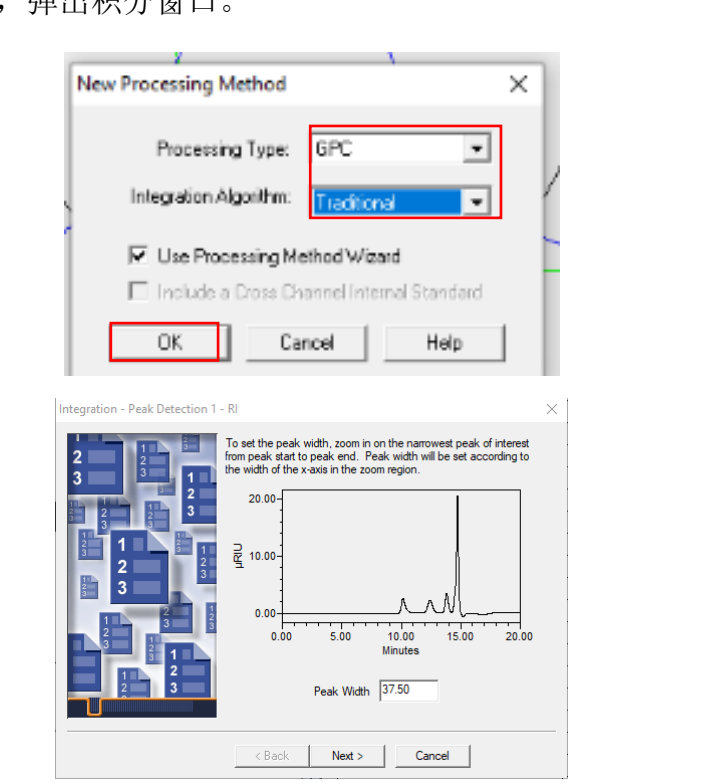

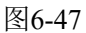

Step 6: 如图6-48, Integration 界面。鼠标左键选中要积分的峰, Peak Width, 出现相应 的峰宽值,点击Next,选择一段基线范围作为阈值(图6-49);点击Next,左键选中要 积分的范围, 设置归一化时间范围(图6-50), 点击Next。

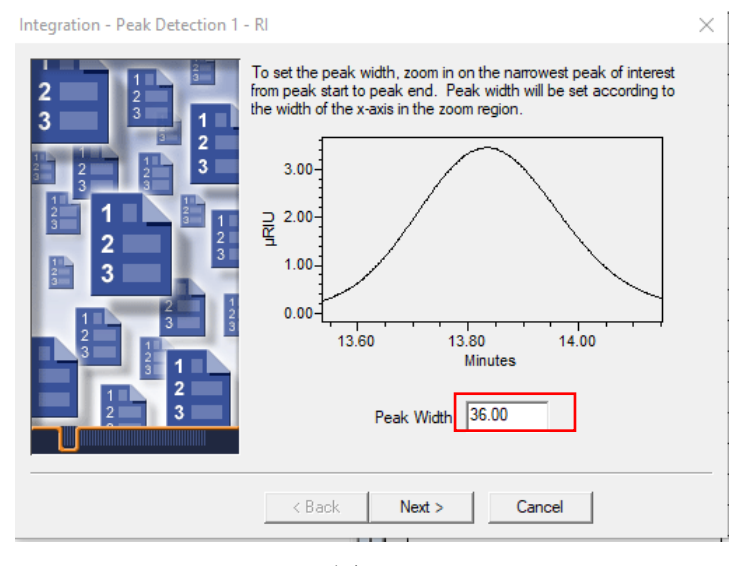

图6-48

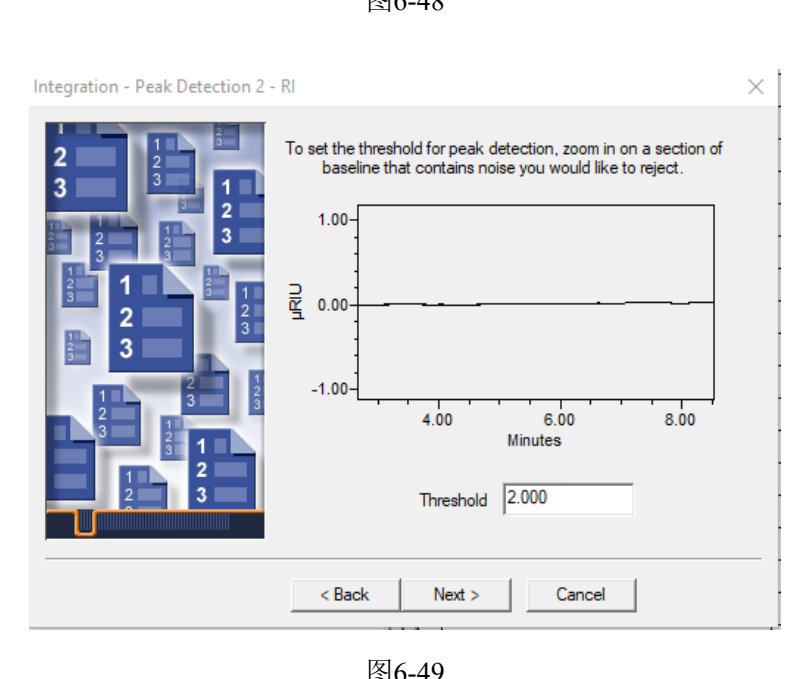

图6-49

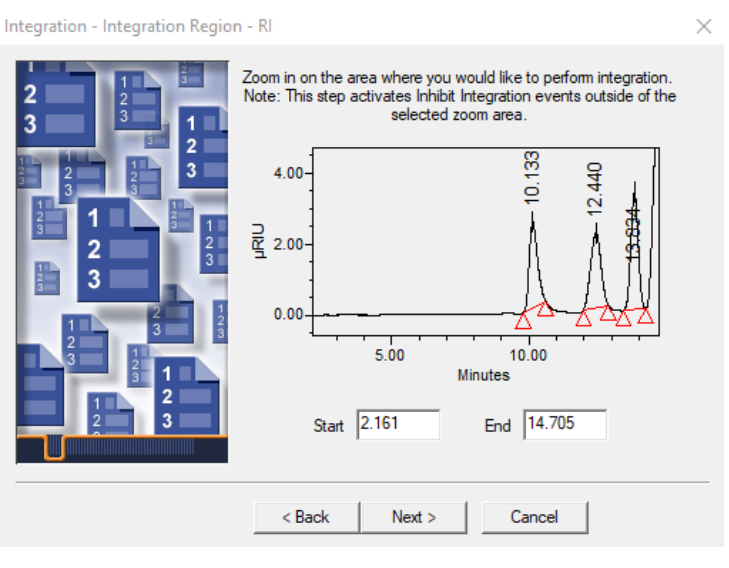

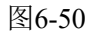

Step 7: Integration 界面。设置Minimum Height, 点击最小峰, 峰高将自动转跳, 除去 个位数(如转跳值为38495, 最终设为3849), 点击Next。

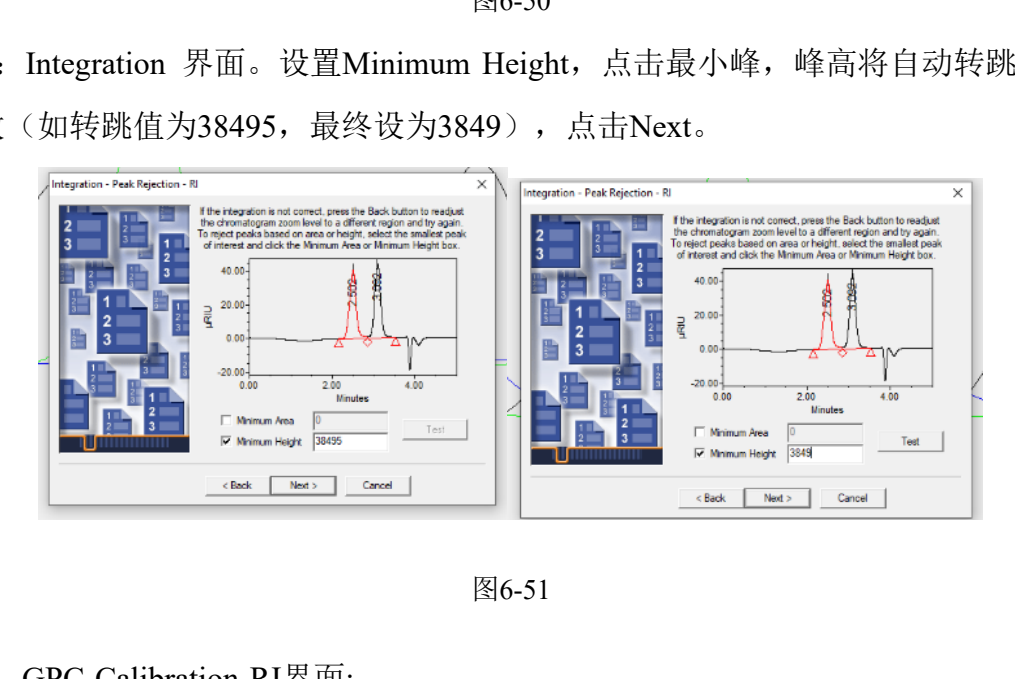

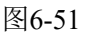

Step 8: GPC-Calibration-RI界面:

What type of calibration will you be doing? 选择Relative;

What calibration fit type do you use? 选择5<sup>th</sup> Order;

Do you calibrate against time or volume?选择Time。

点击Next。

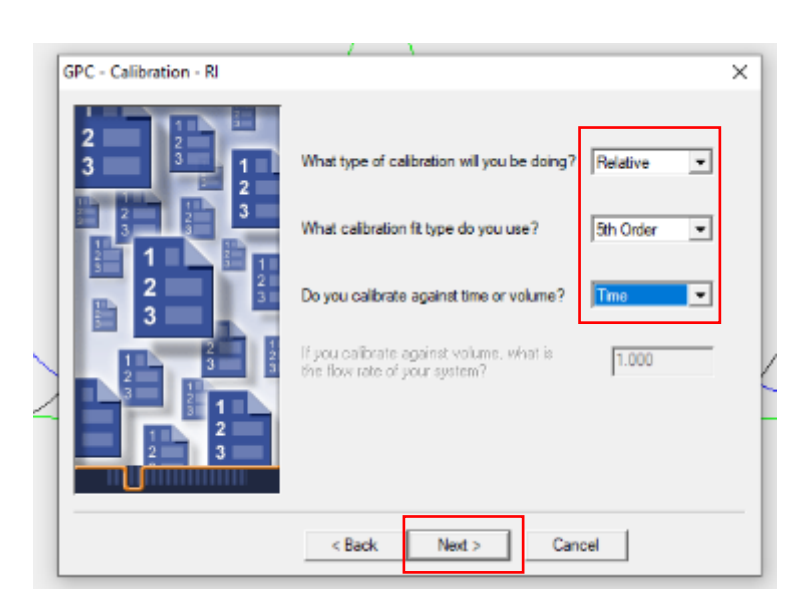

图6-52

Step 9: Processing Method Name-RI界面。输入方法名称,点击Finish。命名原则:姓名 \_日期\_样品。(注:本SOP处理方法为APC\_STD\_training\_test1)。

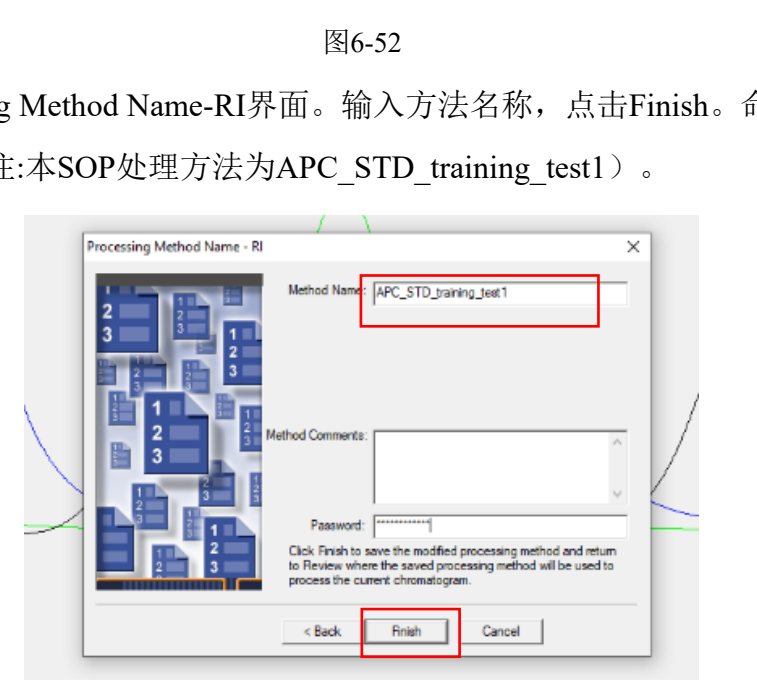

图6-53

6.7.3.3. 处理标样数据(标准曲线)

Step 1: 在数据查看主页面,选中标样,右键-Process,弹出图6-54对话框。

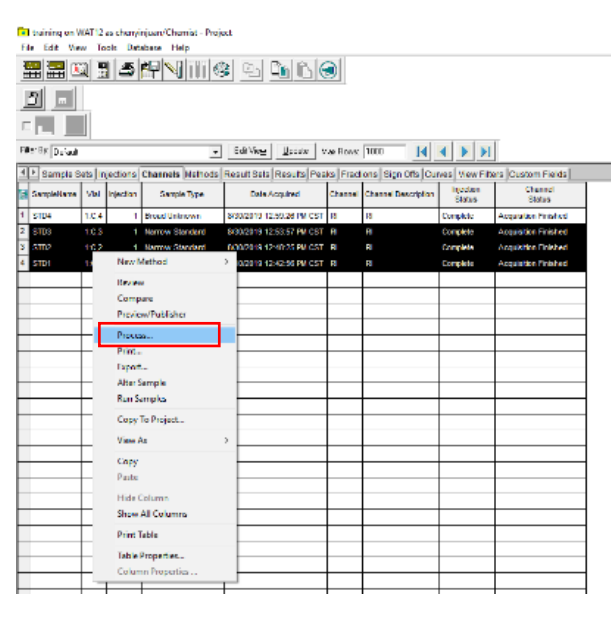

图6-54

Step 2: Background Processing and Reporting 页面。勾选Process, 选中Use special processing method,下拉选择6.7.3.2中设置保存的标样处理方法文件,勾选Clear Calibration,点击OK。

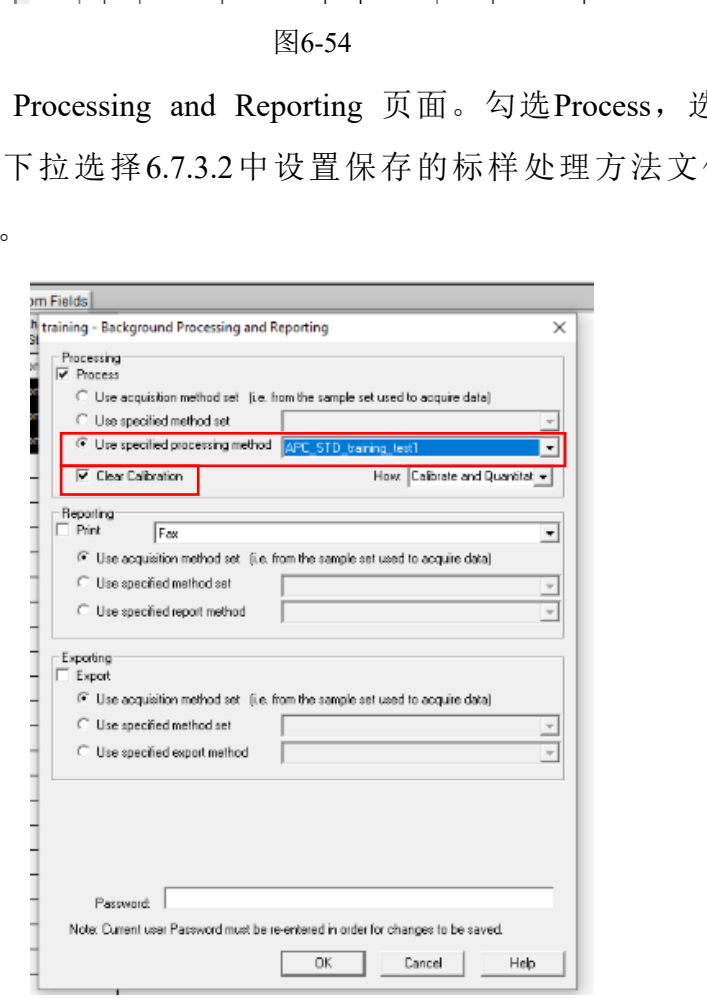

图6-55

Step 3:数据查看页面,Channels列。选择标样行,右键-View As-Results。

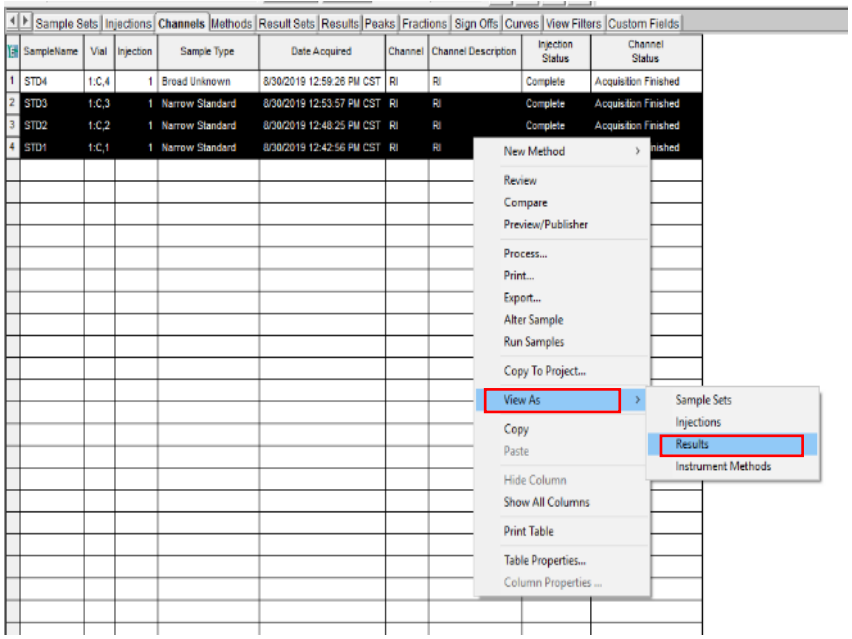

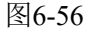

Step 4: 数据查看页面, Results列。选择标样行, 右键-Review, 显示结果如图6-57, 下 方显示标样色谱图相关信息。点击Calibration Curve,显示标曲方程及结果相关信息(图 6-58)。

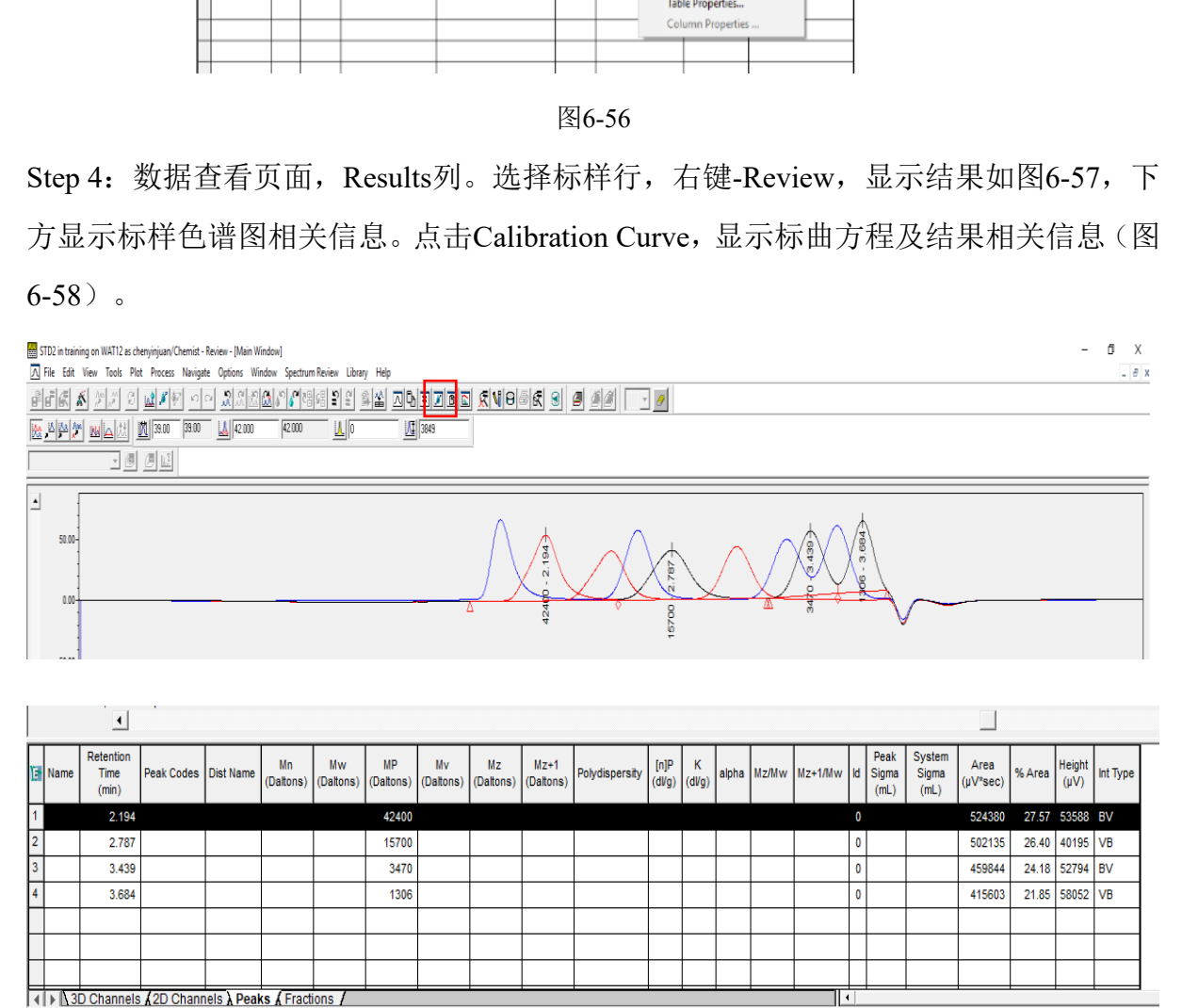

图6-57

#### 超高效聚合物色谱仪 Waters APC 标准操作规程 **2000 000 2000 2000 2000 2000 2000 3000 3** 第 39 页, 共 47 页

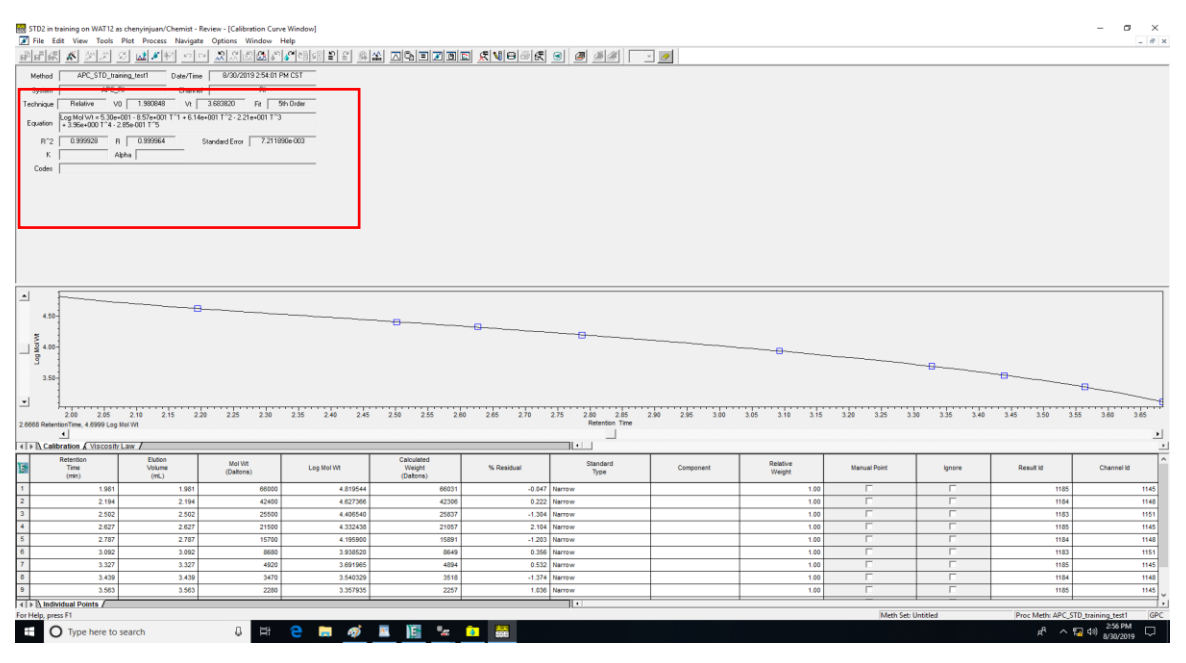

图6-58

6.7.3.4. 建立样品处理方法

Step 1: 定义样品类型 在Injections子项目栏,选择样品运行序列(如图6-59), 右键-Alter Sample, 弹出Alter Sample对话框(图6-60)。

![](_page_43_Picture_87.jpeg)

![](_page_43_Figure_7.jpeg)

Step 2: 在Alter Sample界面, 设置Sample Type为Broad Unknown, 设置后点击保存;

![](_page_44_Picture_71.jpeg)

图6-60

Step 3: 建立处理方法

(1) Injections/Channels子项目栏,选择样品运行序列,右键-Review。

![](_page_44_Picture_72.jpeg)

图6-61

(2) Review界面。File-Open-Processing Method,选择6.7.3.2中建立的标样的处理方法

#### (APC\_STD\_training\_test1) 。

![](_page_44_Picture_73.jpeg)

![](_page_45_Picture_83.jpeg)

![](_page_45_Figure_3.jpeg)

(3) Review界面。点击Processing Method Wizard,弹出Processing Method Wizard界面(图 6-63), 选择 Edit existing GPC Processing Method and Keep the Calibration, 点击OK。 按6.7.3修改样品的处理方法,并保存(可以覆盖6.7.3.2的标样方法)。

![](_page_45_Figure_5.jpeg)

![](_page_45_Figure_6.jpeg)

(4) Saving Processing Method and Calibration Curves界面。点击Copy Curve。

![](_page_46_Picture_2.jpeg)

图6-64

Step 4: 处理样品数据

(1) Injections/Channels子项目栏,选择样品运行序列,右键-Process。

(2) Background Processing and Reporting页面。勾选Process,选择Use special processing method, 下拉选择6.7.3.2覆盖保存的样品处理方法, 不勾选Clear Calibration, 点击OK。

![](_page_46_Picture_117.jpeg)

图6-65

(3) Injections/Channels子项目栏,选中样品行,右键-View As-Results; 在Results列,选 中要查看的样品行,右键-Review。

#### <span id="page-46-0"></span>**6.8.** 结果导出

Step 1: 在Results栏选中要导出的样品,点击图6-66预览快捷图标。

| File                                                                                                    | View<br>Tools<br>Database<br>Help<br><b>Fdit</b> |  |         |           |                      |                                    |                          |  |  |  |
|----------------------------------------------------------------------------------------------------|--------------------------------------------------|--|---------|-----------|----------------------|------------------------------------|--------------------------|--|--|--|
| 圆<br>$\blacksquare$ e<br>閘<br>鹽<br>畐<br>ÐI<br>4<br>li)<br>$\circledast$<br>₫h                                                     |                                                  |  |         |           |                      |                                    |                          |  |  |  |
| $\approx$                                                                                                    | $\approx$                                        |  |         |           |                      |                                    |                          |  |  |  |
| ш                                                                                                    | IE.                                              |  |         |           |                      |                                    |                          |  |  |  |
| Filter By: Default<br>Edit View<br>Update<br> 1000<br>Max Rows:                                                                   |                                                  |  |         |           |                      |                                    |                          |  |  |  |
| Sample Sets   Injections   Channels   Methods   Result Sets   Results   Peaks   Fractions   Sign Offs   Curves   View Filters   C |                                                  |  |         |           |                      |                                    |                          |  |  |  |
| Þ                                                                                                    | SampleName                                       |  | Vial    | Injection | Sample Type          | Processed<br><b>Channel Descr.</b> | Date Acquired            |  |  |  |
|                                                                                                    | LJA_WHM_0124_XT900450200_S2_01                   |  | 1: B, 5 |           | <b>Broad Unknown</b> | RI                                 | 1/24/2022 7:10:44 PM CST |  |  |  |
| 2                                                                                                    | LJA WHM 0124 XT900450200 S1 01                   |  | 1:B.4   |           | <b>Broad Unknown</b> | RI                                 | 1/24/2022 6:50:14 PM CST |  |  |  |

图6-66

Step 2: 选择Default Individual Report报告模板,点击OK,打开报告预览界面(图6-67)。

![](_page_47_Picture_76.jpeg)

![](_page_47_Figure_6.jpeg)

Step 3: 点击报告预览界面左上角打印机快捷图标,弹出如图6-68所示的对话框;选择 Microsoft Print to PDF, 点击OK; 样品保存路径为4-APC-Waters/PI姓名/学生姓名, 按 日期新建文件夹,输入保存结果的文件名称,点击Save。

![](_page_48_Picture_30.jpeg)

图6-68

![](_page_48_Picture_31.jpeg)

图6-69

![](_page_49_Picture_99.jpeg)

图6-70

#### <span id="page-49-0"></span>**6.7** 拷贝图谱

在桌面新建文档,在Review界面,选择图谱或图表,Copy,粘贴Paste至文档保存。

#### <span id="page-49-1"></span>**6.8** 退出操作

实验结束请先关闭所有样品运行及数据查看窗口,再退出Empower系统;退出基理 系统前,请将处理得数据按PI-用户-日期的路径,操作到桌面4 APC Waters文件中,后 续通过Winscp终端下载;或者自行上传数据至NAS网盘课题组所有文件,最后退出基理 系统;

离开实验室前,请进行测试登记,从样品管理器中取出测试样,整理实验桌,确认 无误后,方可离开。

请注意:使用前先检查仪器状况流动相体积,尤其确保水相为新鲜,一切正常方可操作; 一旦开始实验,默认为使用前仪器状况良好;使用过程中出现故障须立即联系技术员; 测试后请及时取回样品。

#### <span id="page-49-2"></span>**7.** 相关**/**支撑性文件

Q/WU FLHR001 文件编写规范

### <span id="page-50-0"></span>**8.** 记录

超高效聚合物色谱仪使用记录表。

#### 超高效聚合物色谱仪 Waters APC 标准操作规程 インタンファイル インタン 第 47 页, 共 47 页

![](_page_51_Picture_146.jpeg)

\*\*请注意: 使用前先检查谱仪状况,一切正常方可操作; 一旦开始实验,默认为使用前谱仪状况良好; 使用过程中出现故障须立即联系技术员; 测试后请及时 取回样品。